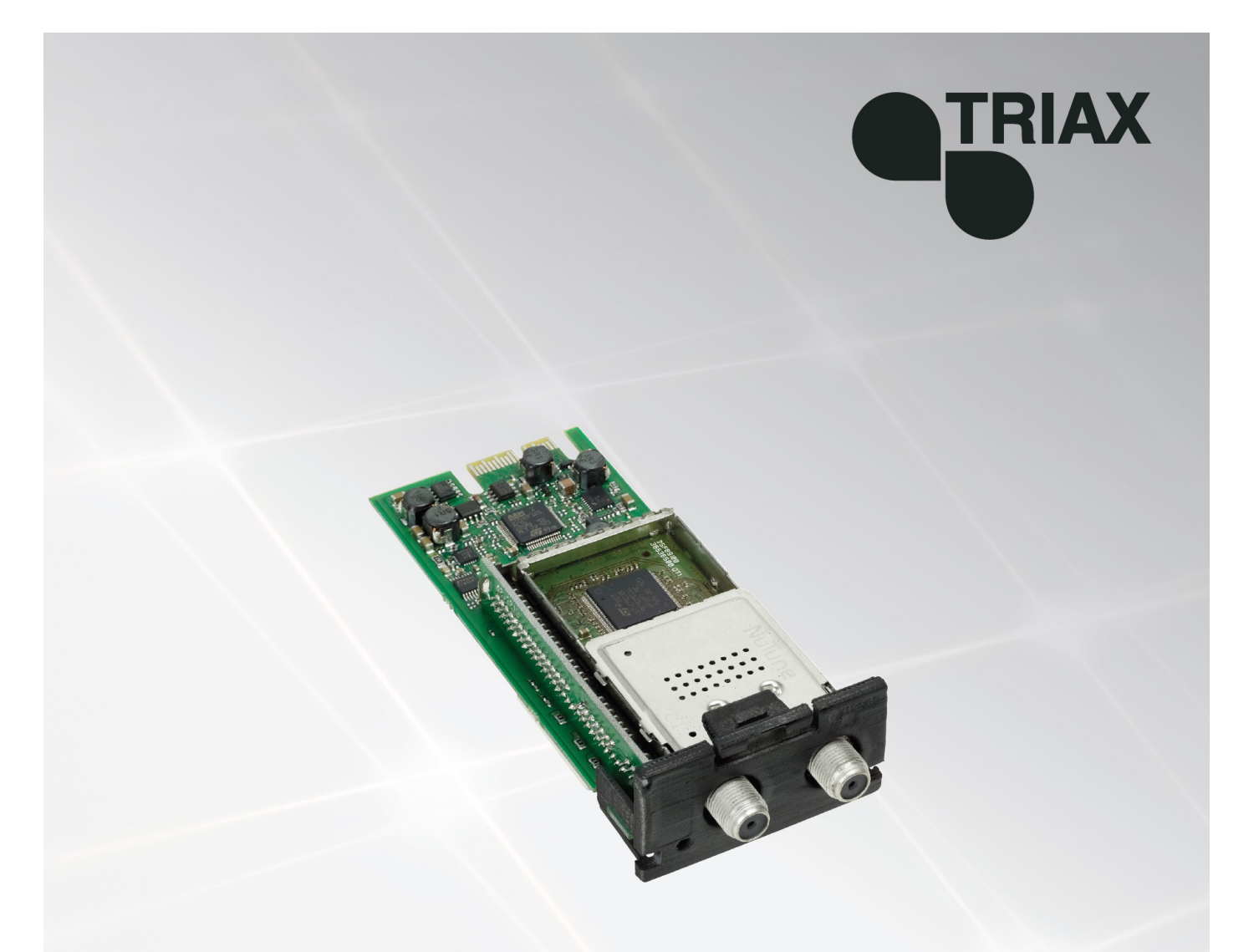

# **Instrukcja obsługi**

891073

**Moduł DVB-S/S2 - 492020** 

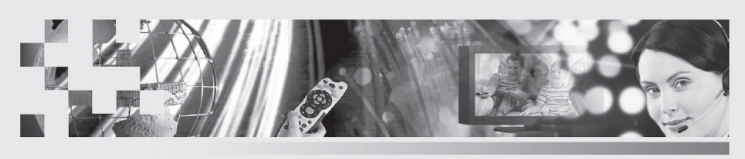

TRIAX - your ultimate connection

**PL**

# Spis treści

## Spis treści

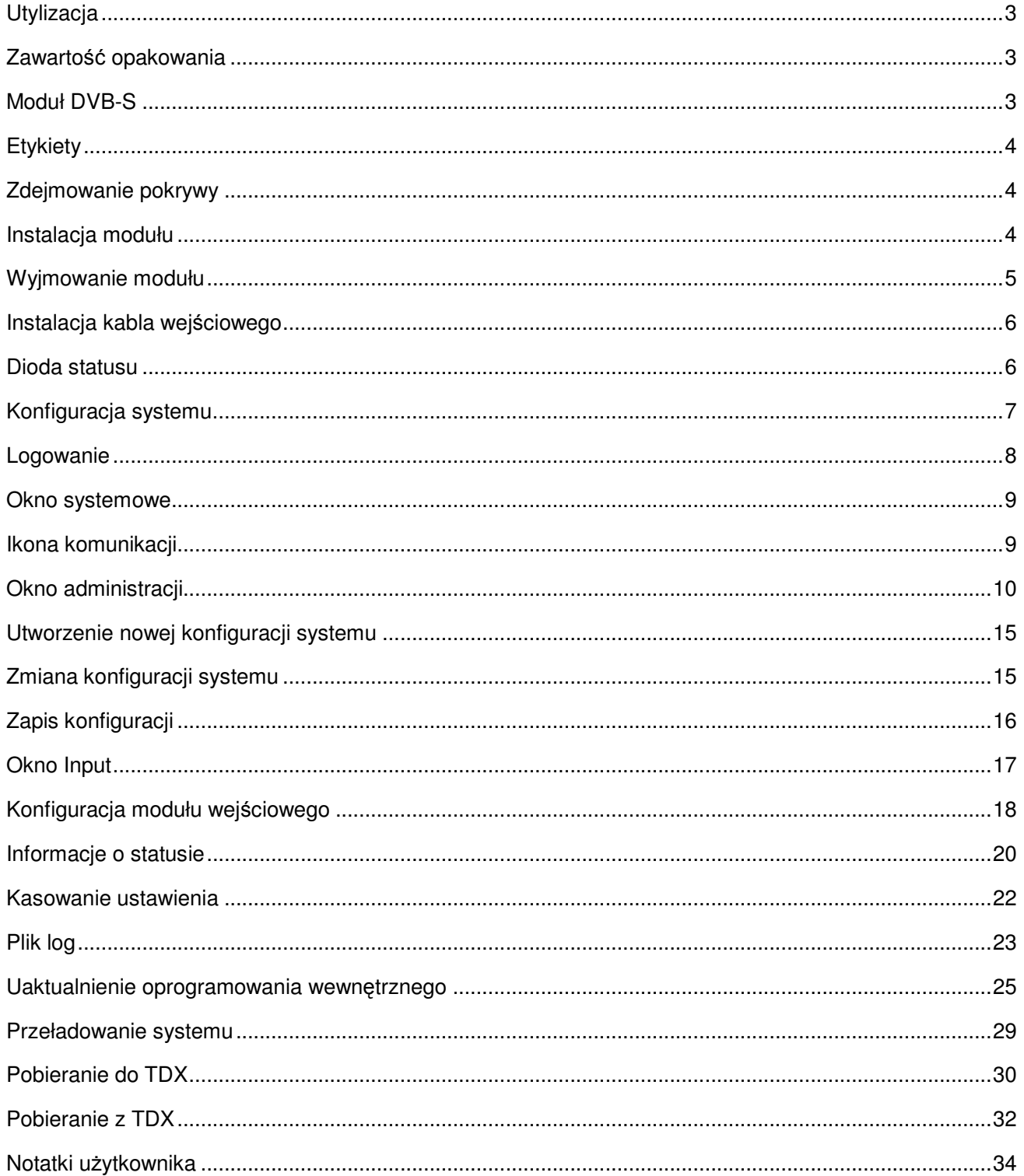

## **Wst**ę**p**

#### **Utylizacja**

**Moduł DVB-S** 

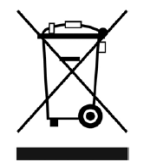

W ramach Unii Europejskiej etykieta ta oznacza, że produkt nie może być wyrzucany wraz z odpadami z gospodarstwa domowego. Ani stacja czołowa, ani moduły wejściowe i wyjściowe nie mogą być wyrzucane razem z odpadami z gospodarstwa domowego.

Dla prawidłowej obróbki i recyklingu zużytych produktów, należy je odnieść do odpowiednich punktów zbiórki zgodnie z lokalnie obowiązującymi przepisami.

**Zawarto**ść **opakowania**  Nowy moduł wejściowy owinięty jest antystatyczną folią pęcherzykową i zapakowany w opakowanie kartonowe.

Znajdująca się w pudełku instrukcja użytkownika pokazuje, jak posłużyć się TDX Service Tool do konfiguracji modułu.

Moduł DVB-S jest jednym z modułów wejściowych, które można zainstalować w sekcji wejściowej stacji czołowej TDX. Poniżej znajduje się ilustrowany opis modułu DVB-S.

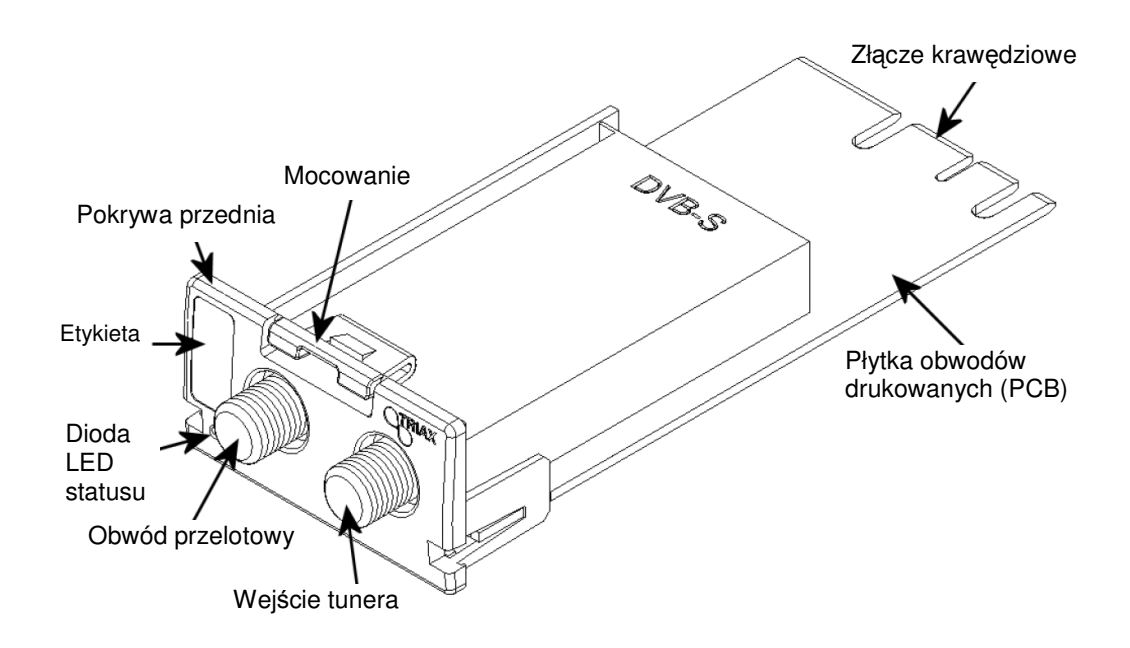

#### **Etykiety**

Etykieta umieszczona jest na module wejściowym, gdzie można zapisać informacje dotyczące konfiguracji modułu.

Poza informacjami zapisanymi na etykiecie, typ modułu oraz numer części przedstawione są na etykiecie.

**Uwaga** Kolorowa część na górze etykiety informuje również o typie modułu. Każdy typ modułu oznaczony jest etykietą innego koloru.

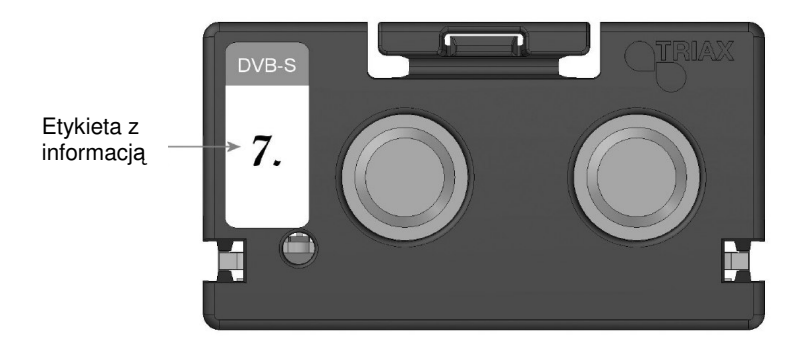

Na jednej stronie modułu znajdziemy etykietę z kodem paskowym oraz nadrukowanym numerem seryjnym.

#### **Zdejmowanie pokrywy**

Przed zainstalowaniem modułu DVB-S w sekcji wejściowej, niezbędne jest zdjęcie pokrywy chroniącej szczelinę modułu.

- 1. Naciśnij mocowanie w dół.
- 2. Pociągnij pokrywę na zewnątrz, dla jej usunięcia.

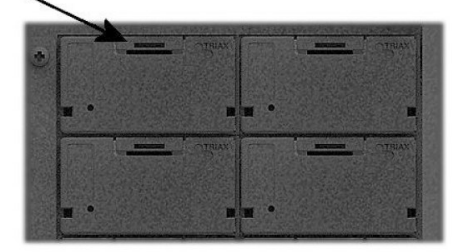

Do zdjęcia pokrywy nie ma potrzeby zastosowania narzędzi, robi się to palcami.

Dla EMC oraz z przyczyn chłodzenia, pokrywę ze szczelin modułu należy zdejmować tylko dla wprowadzenia w niej modułu.

**Instalacja modułu**  Opcjonalnym jest, w której szczelinie w sekcji wejściowej umieścić poszczególne moduły wejściowe. Dla wygody, każdej szczelinie przypisany jest numer, a numery szczelin zostały oznaczone wewnątrz drzwiczek każdego z modułów.

> **Uwaga** Szczelina nr 1 umieszczona w górnym, lewym narożniku sekcji wejściowej, gdy patrzymy z przodu urządzenia.

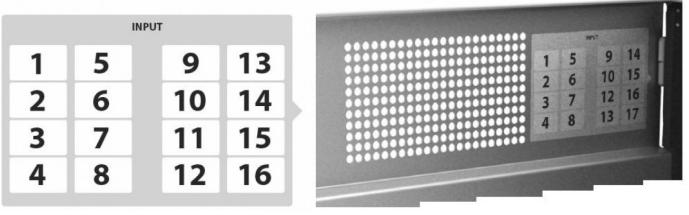

Moduł wejściowy instaluje się poprzez wsunięcie modułu w szczelinę w sekcji wejściowej stacji czołowej i wepchnięcie jej, aż moduł zostanie zablokowany w miejscu.

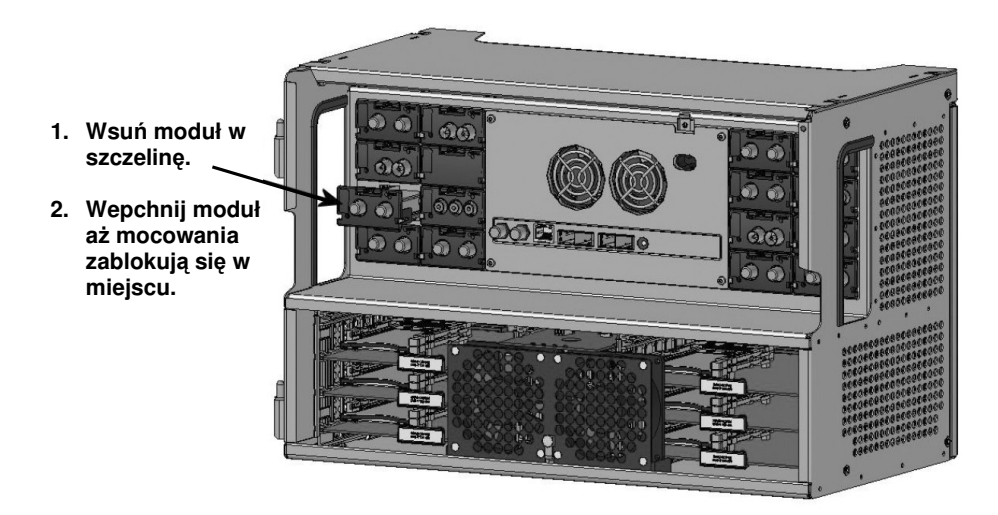

#### **Wyjmowanie modułu**

Możliwe jest usunięcie modułu wejściowego ze szczeliny bez stosowania narzędzi, wystarczy za pomocą palców nacisnąć element mocujący w dół i wyciągnąć moduł na zewnątrz usuwając go ze szczeliny modułu.

- 1. Naciśnij mocowanie w dół.
- 2. Wyciągnij moduł na zewnątrz usuwając go ze szczeliny modułu.

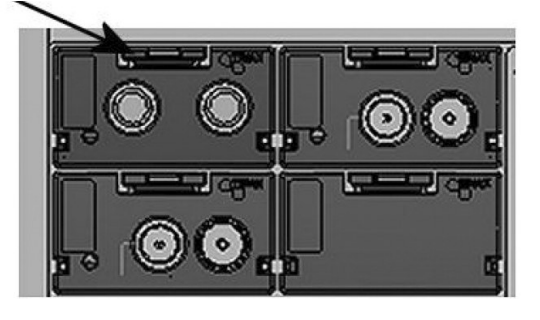

#### **Instalacja kabla wej**ś**ciowego**

Jeżeli wszystkie wymagane moduły wyjściowe były zainstalowane, to można kolejno połączyć kable sygnału wejściowego do modułów wejściowych. Możliwe jest również wykonanie połączenia przelotowego z jednego modułu wejściowego do drugiego.

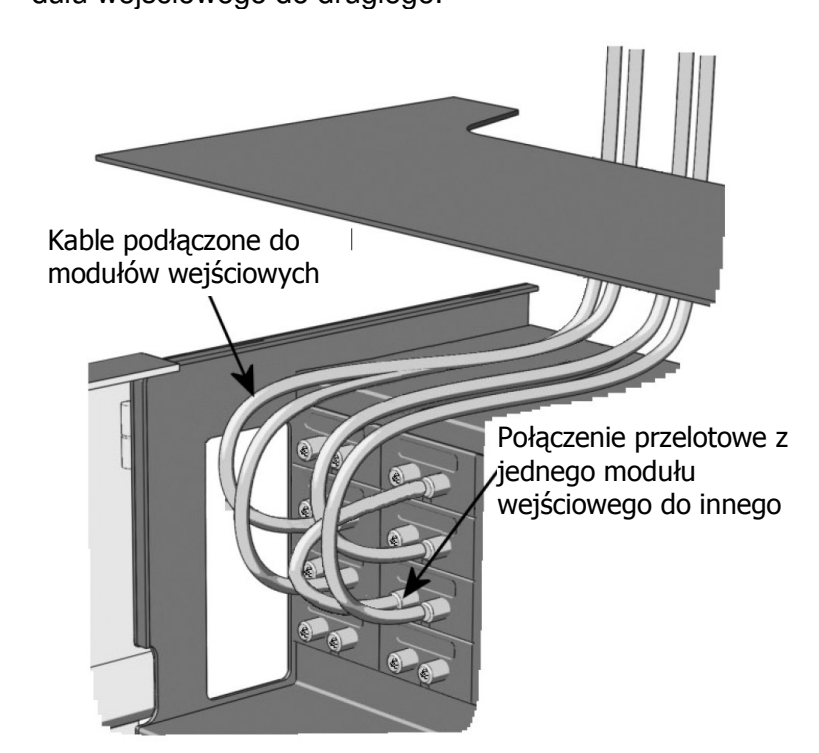

#### **Dioda statusu** Na przodzie każdego modułu znajduje się wskaźnik statusu LED. Wskaźnik ten pokazuje, czy moduł jest dostrojony do częstotliwości, czy też wymaga konfiguracji.

**Zielony – migaj**ą**cy:** Moduł nie został skonfigurowany. **Zielony:** Brak błędów i moduł jest dostrojony do częstotliwości. **Czerwony:** Błąd i moduł nie jest dostrojony do częstotliwości. **Zgaszona:** Zasilanie nie zostało włączone.

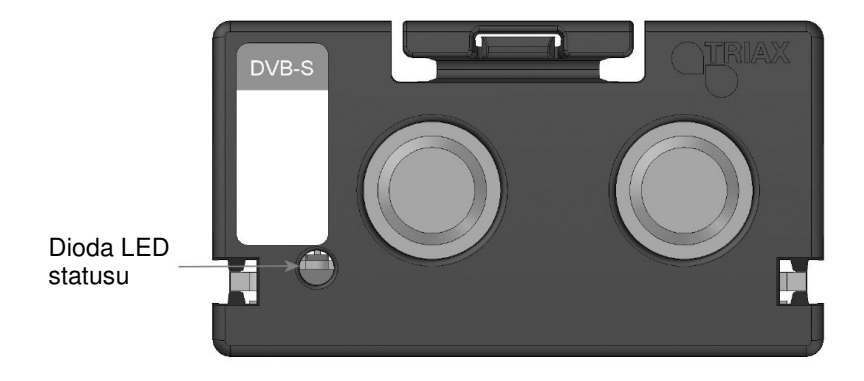

#### **Konfiguracja systemu**

W celu ustawienia i konfiguracji modułów wejściowych w systemie stacji czołowej, podłącz komputer PC (z systemem Windows) do gniazda JR45 znajdującego się w głównym zespole stacji czołowej posługując się kablem CAT5.

System cyfrowej stacji czołowej Triax TDX posługuje się poniżej podanymi programami oraz dodatkowo niezbędne jest TDX Service Tool Microsoft© Silverlight Runtime wersja 3.0.

#### **Zalecenia:**

System operacyjny: Windows XP lub późniejsze.

Przeglądarka: Windows Internet Explorer wersja 6.0 lub późniejsza.

Oprogramowanie dodatkowe: Microsoft© Silverlight Runtime wersja 3.0 lub późniejsza.

W celu uzyskania narzędzi serwisowych TDX, otwórz przeglądarkę stron komputerowych i na pasku adresów web wprowadź następujący adres IP **http://192.168.0.100,** po czym naciśnij enter.

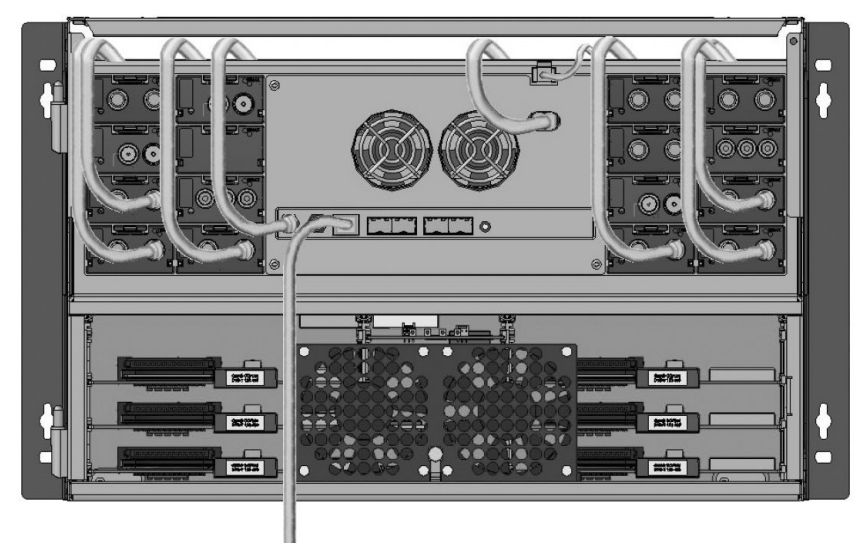

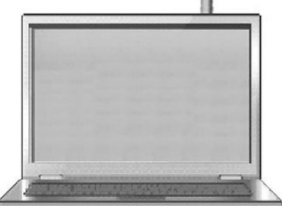

Za pomocą kabla Cat5 podłącz komputer do portu ustawień na urządzeniu głównym.

### **Narz**ę**dzia serwisowe TDX**

Logowanie <sup>Po załadowaniu narzędzi serwisowych TDX z systemu stacji czołowej TDX</sup> do komputera, wyświetlone zostanie okno logowania TDX Servide Tool.

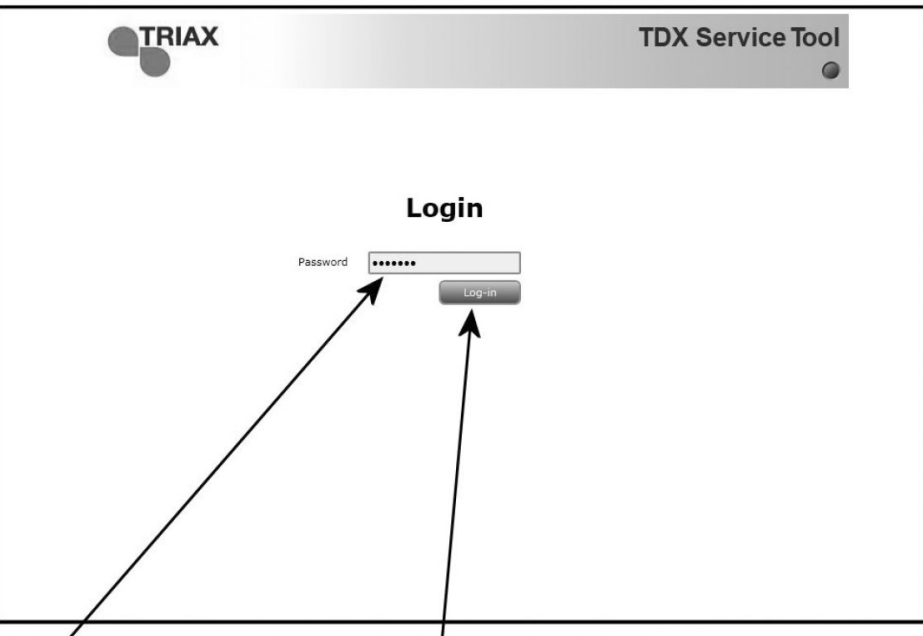

1. Wpisz swoje hasło 2. Naciśnij przycisk logowania

Przy pierwszym logowaniu do stacji czołowej TDX, wprowadź hasło standardowe. Standardowym hasłem jest: **triax1234**

Po zalogowaniu do stacji czołowej, hasło standardowe można zmienić. Dokładniejsze informacje o zmianie hasła podano w "Okno administracyjne" na stronie 10.

Po naciśnięciu przycisku Log In wyświetlone zostanie okno systemu.

**Uwaga** Za każdym razem przy ustawianiu nowej stacji czołowej należy rozpocząć od dostosowania TDX Service Tool, co oznacza, że należy zmienić standardowe hasło, wybrać język, który zamierzasz użyć przy obsłudze TDX Service Tool i zmienić adres IP, jeżeli system stacji czołowej TDX stanowi część sieci dystrybucyjnej.

## **Narz**ę**dzia serwisowe TDX**

#### **Okno systemowe**

**Ikona** 

Okno systemowe zawiera pewną liczbę zakładek i przycisków, informacje o podłączonych urządzeniach oraz miejsce na listę parametrów konfiguracyjnych.

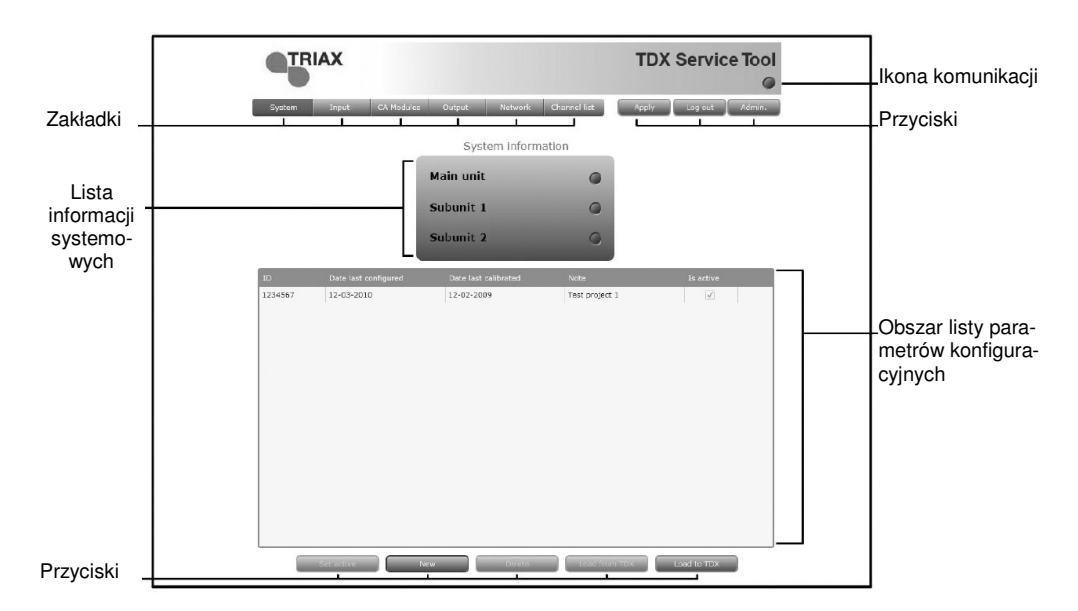

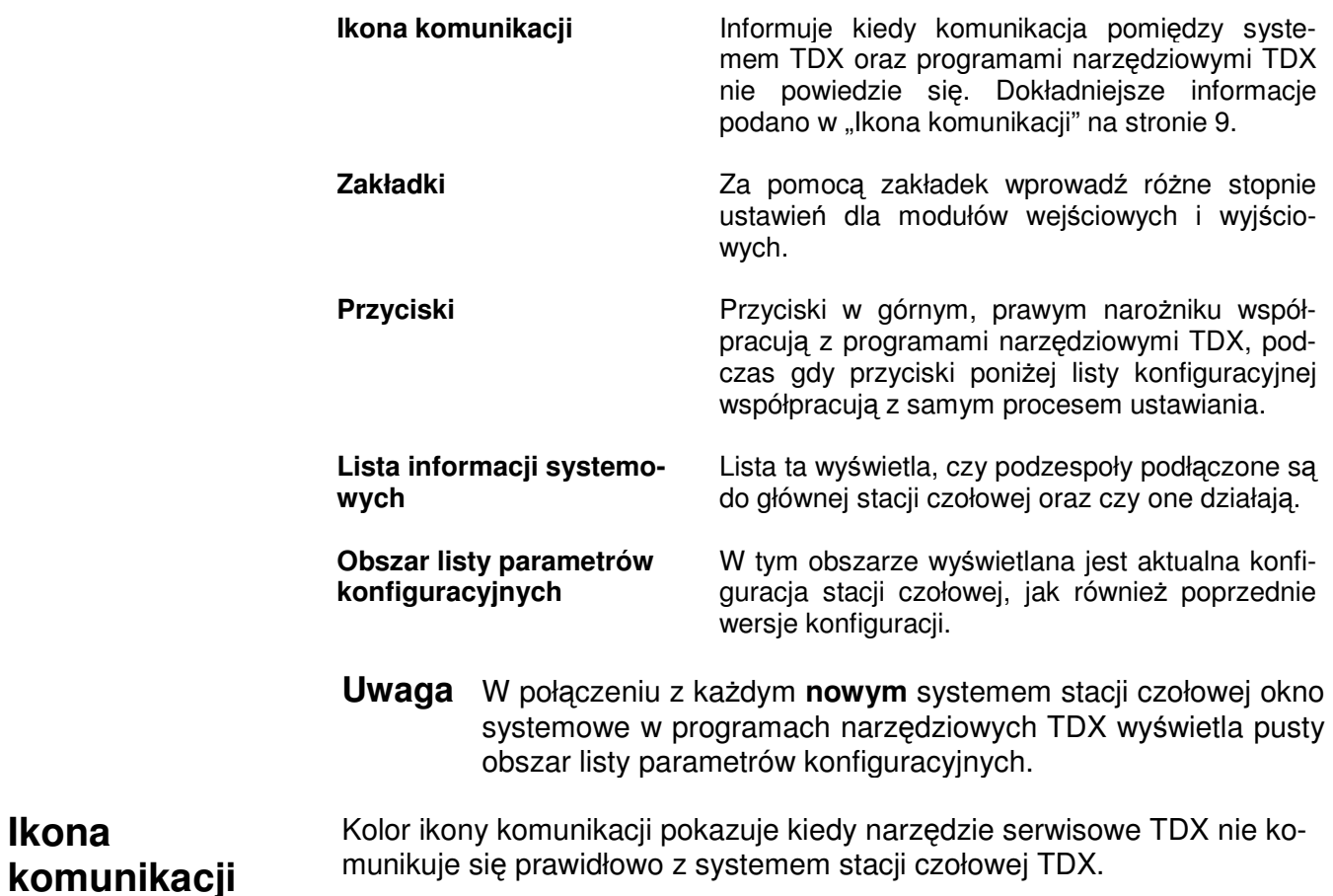

**Zielony:** Programy narzędziowe TDX oraz system wymiany informacji w stacji czołowej działają bez problemów.

**Czerwony:** Programy narzędziowe oraz system stacji czołowej TDX nie komunikują się prawidłowo. Naciśnij przycisk F5 dla odświeżenia przeglądarki oraz odnowienia komunikacji pomiędzy programami narzędziowymi TDX oraz stacją czołową.

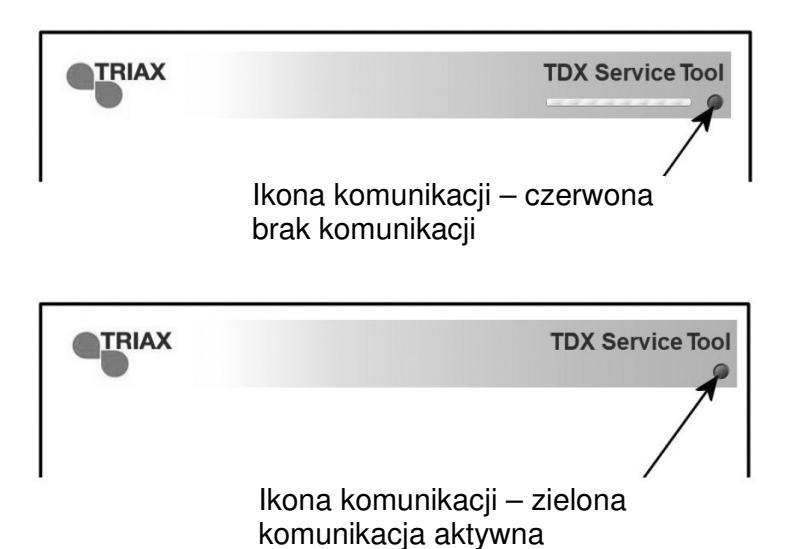

#### **Okno administracji**

W celu zmiany hasła oraz języka, należy otworzyć okno administracji, klikając przycisk Admin. w górnym, prawym narożniku okna systemowego.

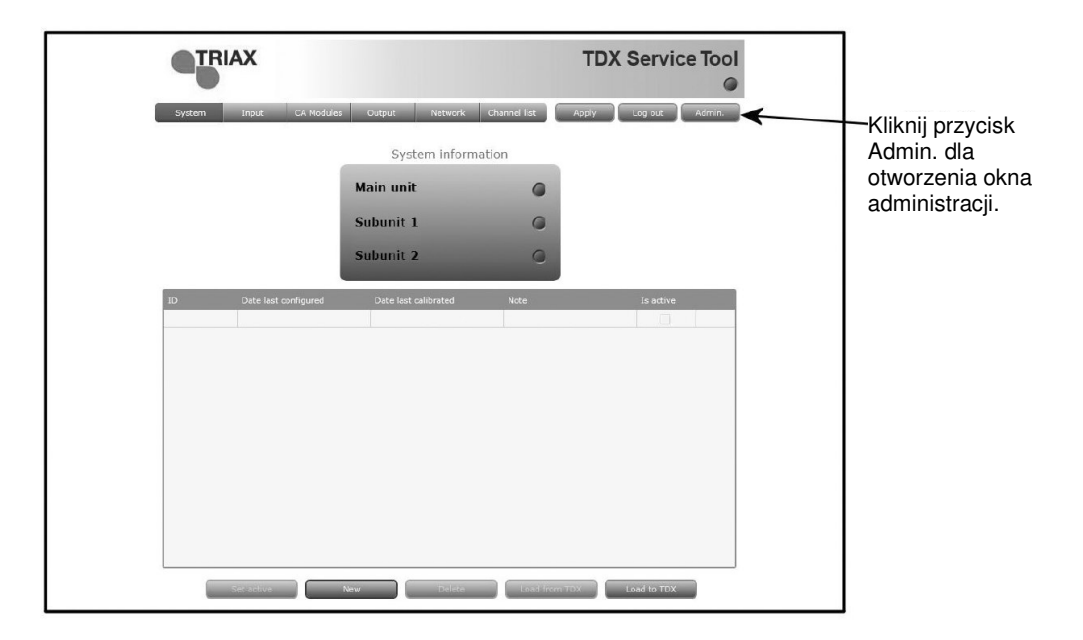

Kliknij przycisk Admin. w celu otworzenia okna administracji.

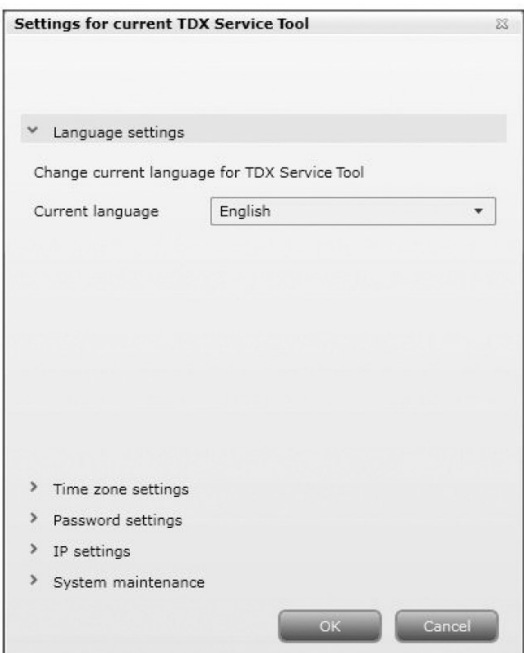

W celu wybrania innego języka, kliknij strzałkę w lewo dla danego pola języka otwierając rozwijaną listę, zawierającą języki, które można wybrać.

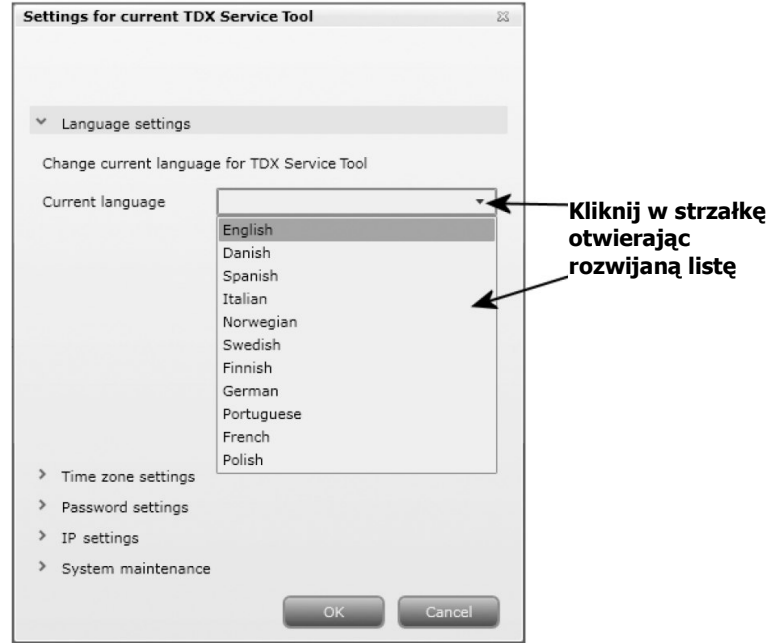

Wybierz język, którym zamierzasz się posługiwać przy pracy z użyciem programów narzędziowych TDX.

Wybrany język zostanie wyświetlony w polu języków aktualnych.

W celu ustawienia czasu w stacji czołowej TDX, wprowadź strefę czasową klikając w strzałkę po lewej stronie ustawienia "Time zone".

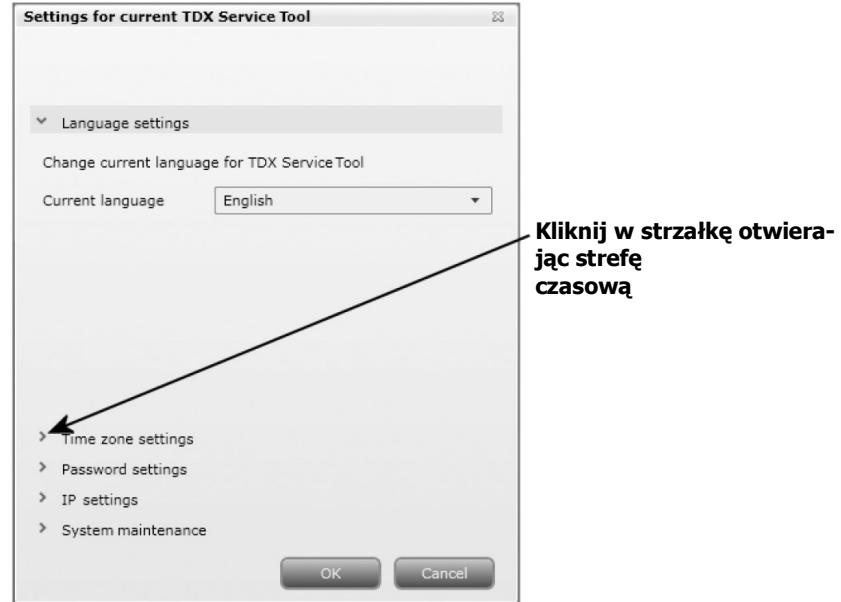

Pojawią się opcje ustawiania strefy czasowej.

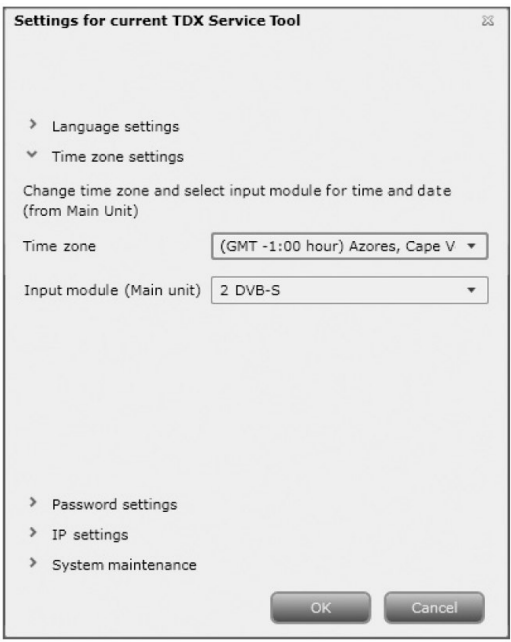

W celu ustawienia strefy czasowej systemu stacji czołowej TDX, kliknij strzałkę po lewej stronie, otwierając listę zawierającą strefy czasowe do wyboru.

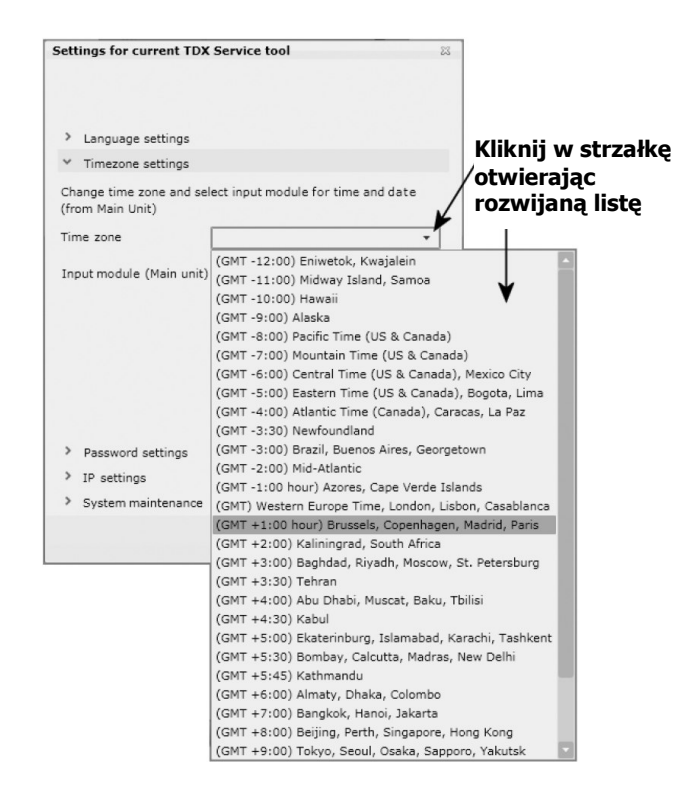

Wybierz strefę czasową, w której ma pracować system stacji czołowej TDX.

Wybrana strefa czasowa zostanie wyświetlona w polu Time zone.

W celu ustawienia czasu zgodnie ze strefą czasową, kliknij strzałkę po lewej stronie pola "Input module", otwierając rozwijaną listę zawierającą wszystkie moduły wejściowe zainstalowane w urządzeniu głównym.

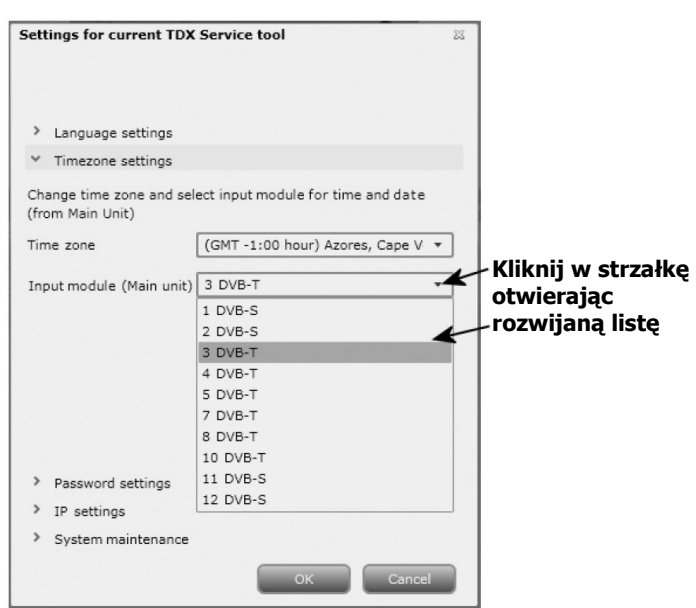

Wybierz moduł wejściowy, w którym zamierzasz ustawić czas. Nazwa wybranego modułu będzie wyświetlona w polu Input module.

Aby uzyskać możliwość ustawienia hasła, kliknij strzałkę przy Password settings.

Dla zmiany hasła w polu Old password, wprowadź stare hasło.

W pole New password wprowadź nowe hasło.

W celu weryfikacji nowego hasła, wprowadź je ponownie w polu Confirm password.

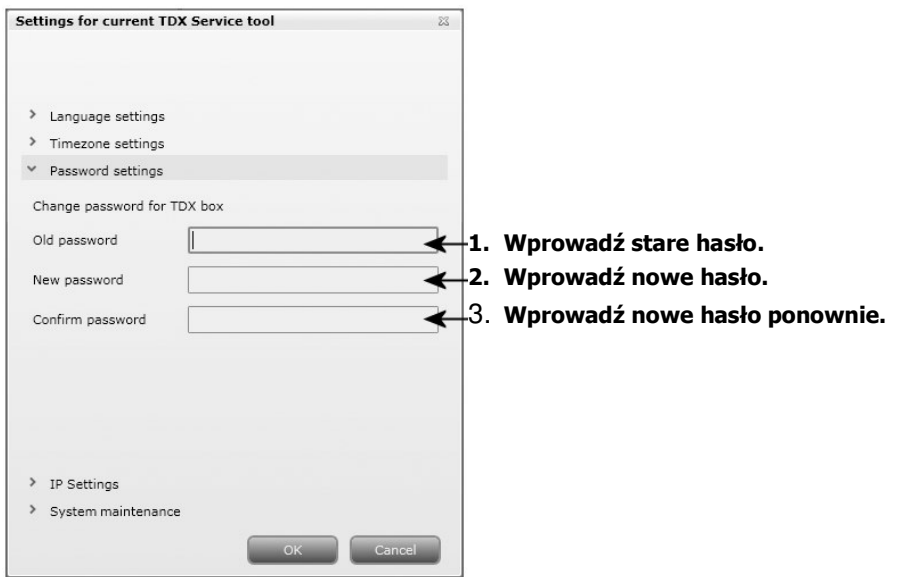

Jeżeli system stacji czołowej TDX stanowi część sieci, niezbędna jest zmiana adresu IP tak, aby włączyć zespół główny w sieć.

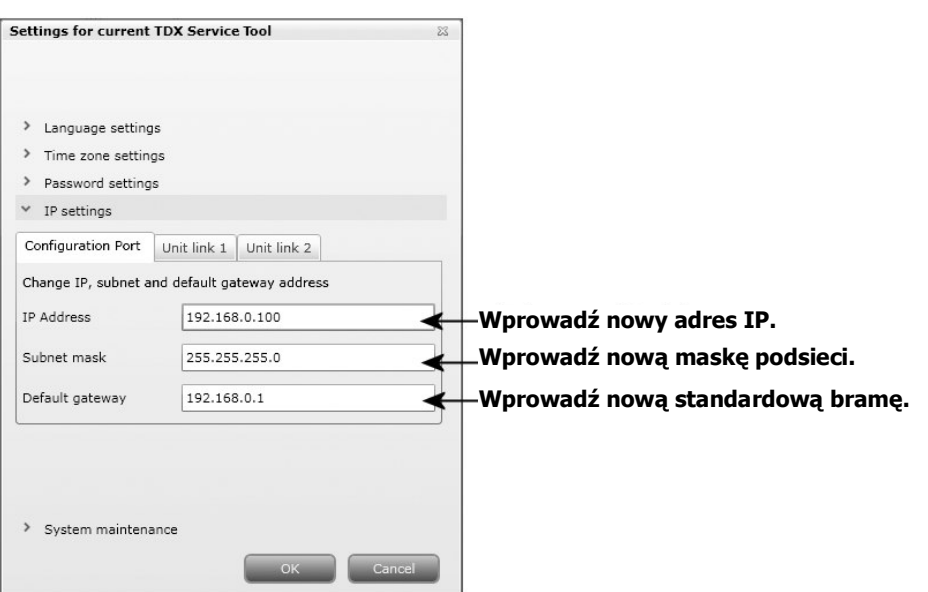

W odpowiednie pola wprowadź nowy adres IP, maskę podsieci oraz bramę standardową.

- **Uwaga** Jeżeli zachodzi potrzeba przywrócenia IP ustawienia standardowego, to należy posłużyć się przełącznikiem ID. Informację jak użyć przełącznika ID dla skasowania adresu IP, uzyskasz zapoznając się z instrukcją użytkownika "Stacji czołowej TDX".
- **Wa**ż**ne** Aby zmiana adresu IP stała się efektywna, niezbędne jest ponowne przeładowanie systemu stacji czołowej TDX poprzez naciśnięcie przycisku Reboot w obszarze konserwacji systemu.

Po dokonaniu zmian, które miały być wykonane w oknie administracji, kliknij przycisk OK u dołu okna administracji, zapisując zmiany i powracając do okna System.

**Uwaga** Przy pierwszym wejściu do systemu stacji czołowej TDX w celu ustawień, potrzebna jest zmiana hasła, języka i adresu IP.

W celu utworzenia nowej konfiguracji, kliknij przycisk New configuration w

**Utworzenie nowej konfiguracji systemu** 

oknie systemu.

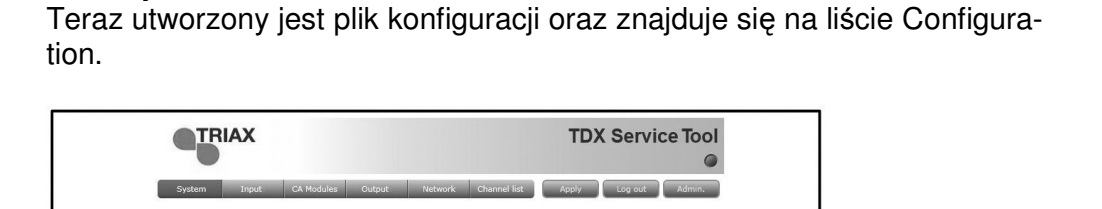

 $\bullet$ 

 $\circ$ 

System information

.<br>Main unit

Subunit 1 Subunit 2

> Plik konfiguracyjny pojawi się na liście po naciśnięciu przycisku

New.

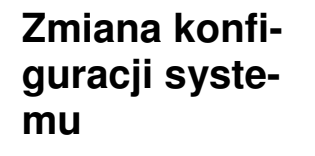

W przypadku zmiany istniejącej konfiguracji systemu stacji czołowej, programy narzędziowe TDX zapisują poprzednią wersję konfiguracji i wyświetlają w oknie listy konfiguracji. W obszarze listy konfiguracji zapisane są wszystkie wersje konfiguracji i opcja ta pozwala na powrót do poprzedniej wersji, jeżeli to okaże się potrzebne.

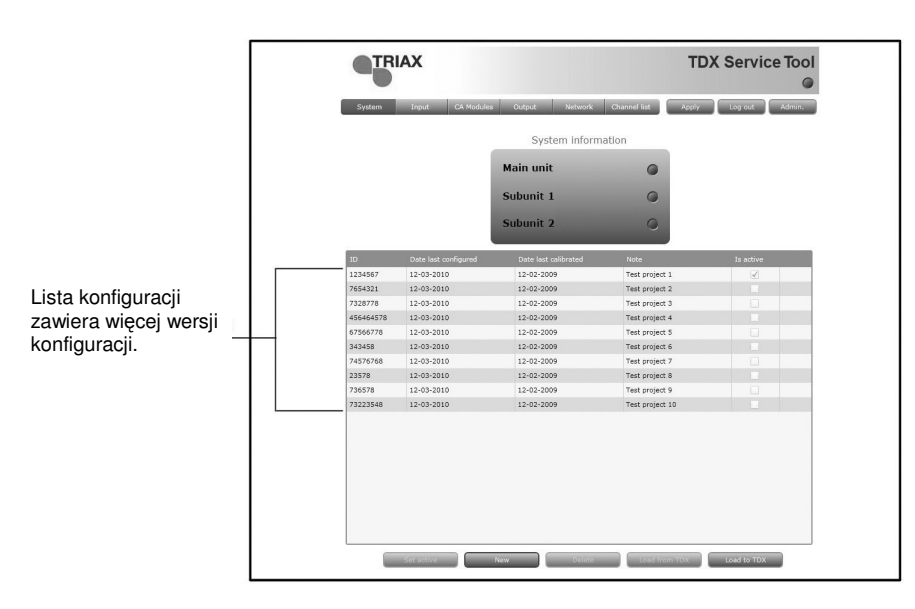

Chcąc zmienić istniejącą konfigurację systemu stacji czołowej, można posłużyć się przyciskami poniżej obszaru listy konfiguracji.

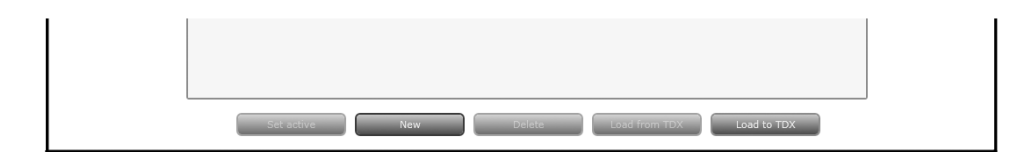

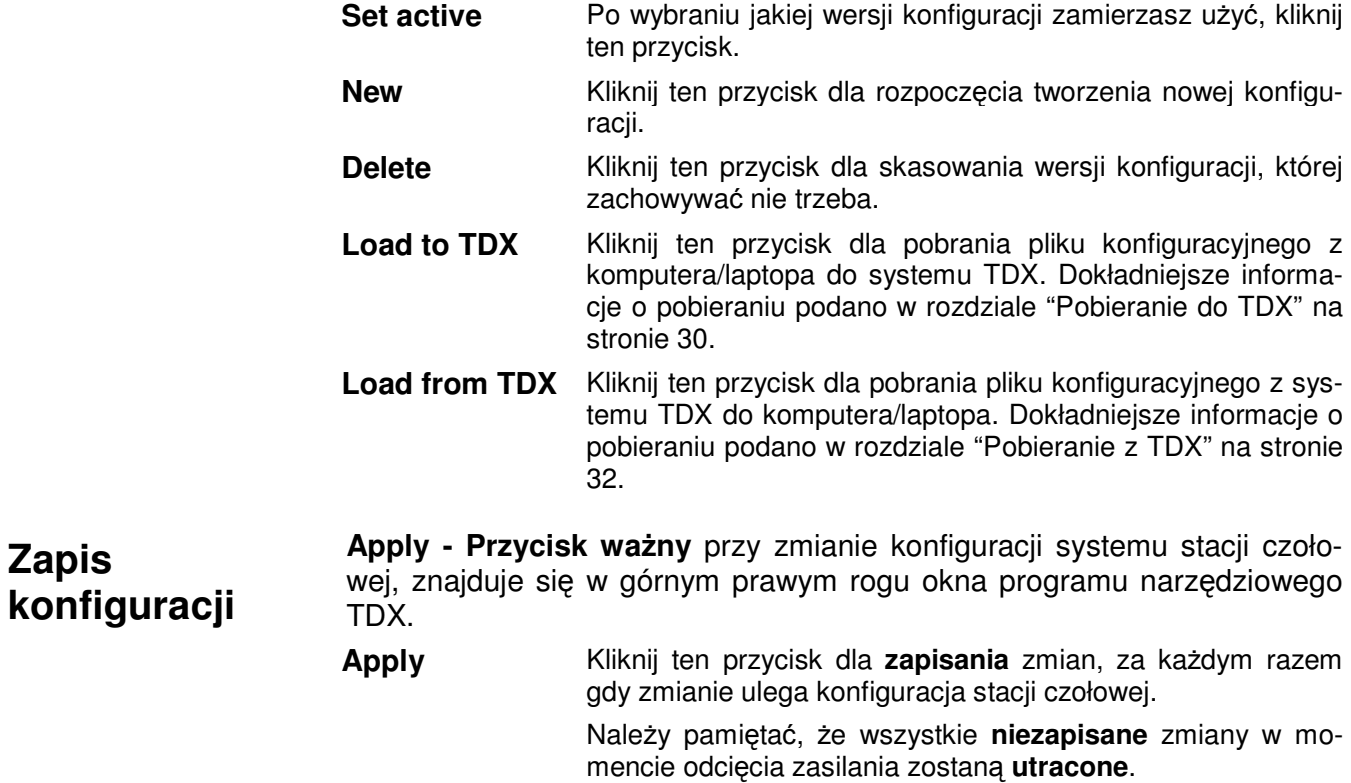

#### **Okno Input** Dla wyświetlenia okna Input na ekranie programów narzędziowych TDX, kliknij zakładkę Input.

Przy pierwszym wyświetleniu okna Input przy nowej konfiguracji na liście modułów, wyświetlany jest tylko numer oraz typ modułów wejściowych, które zostały umieszczone w zespole głównym i podzespołach.

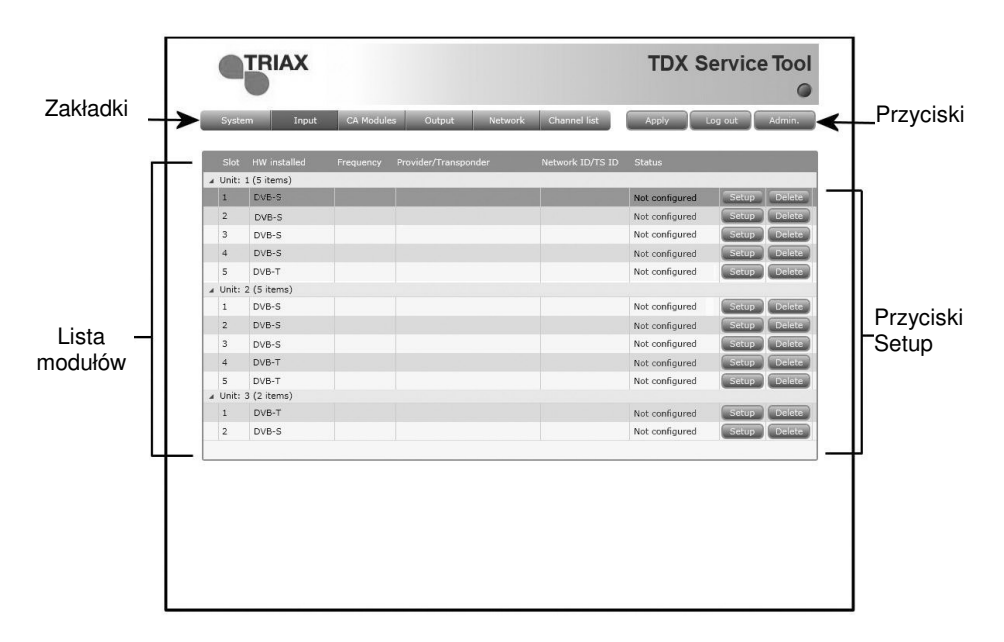

Moduły należy konfigurować jeden po drugim.

Dla wyświetlenia okna konfiguracji, kliknij przycisk Setup modułu wejściowego DVB-S, który ma być skonfigurowany.

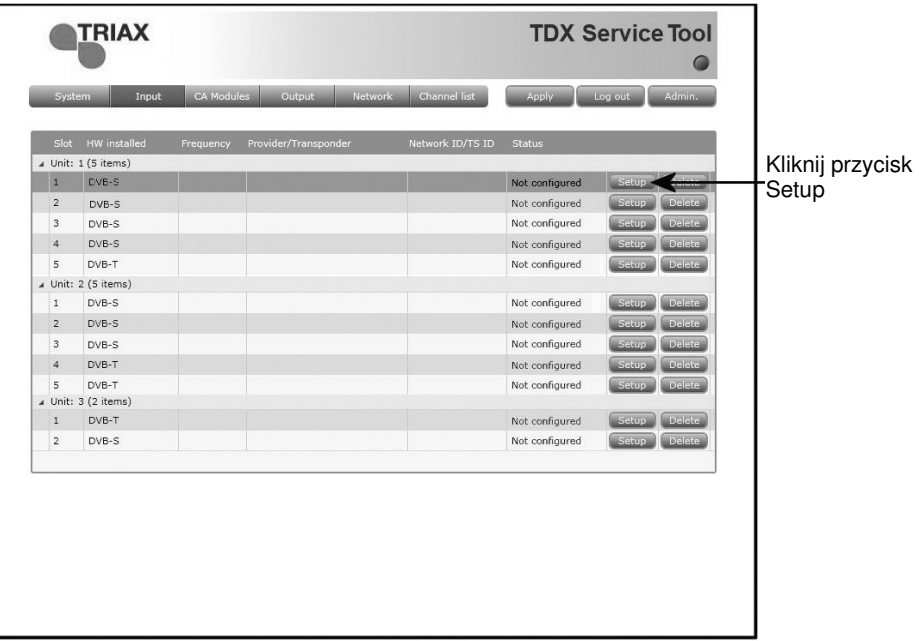

#### **Konfiguracja modułu wej**ś**ciowego**

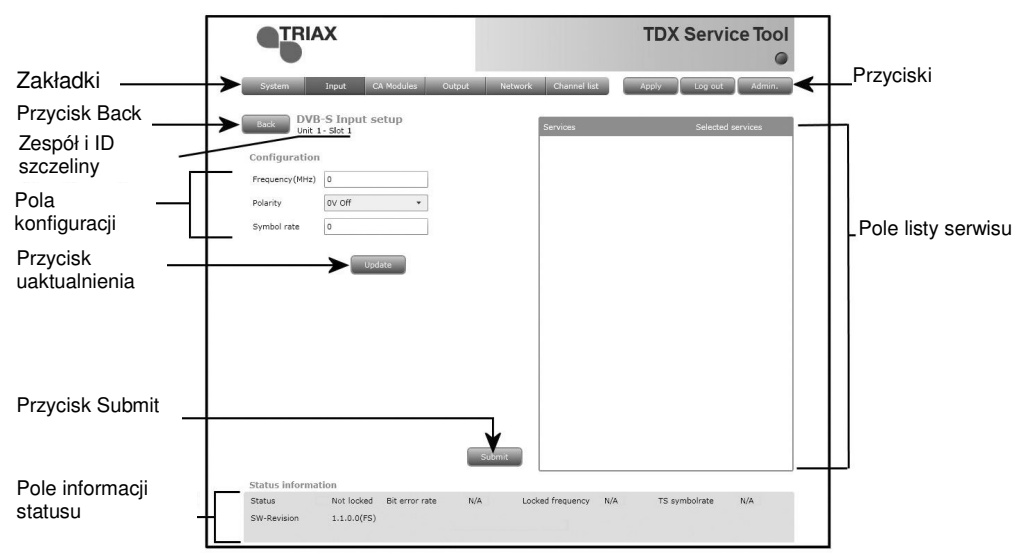

Przy pierwszym wyświetleniu okna konfiguracyjnego przez programy narzędziowe TDX dla modułu wejściowego w nowej konfiguracji, pole konfiguracji oraz lista usług będzie pusta lub wyświetli wartości standardowe.

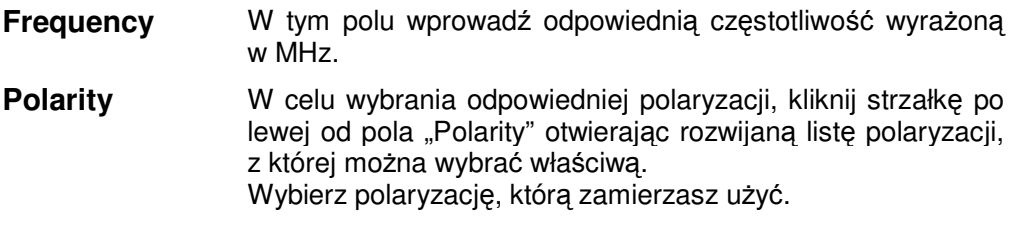

**Symbol rate** Wprowadź odpowiednią prędkość transmisji symboli.

Kliknij przycisk uaktualnienia, wprowadzając informacje do systemu stacji czołowej.

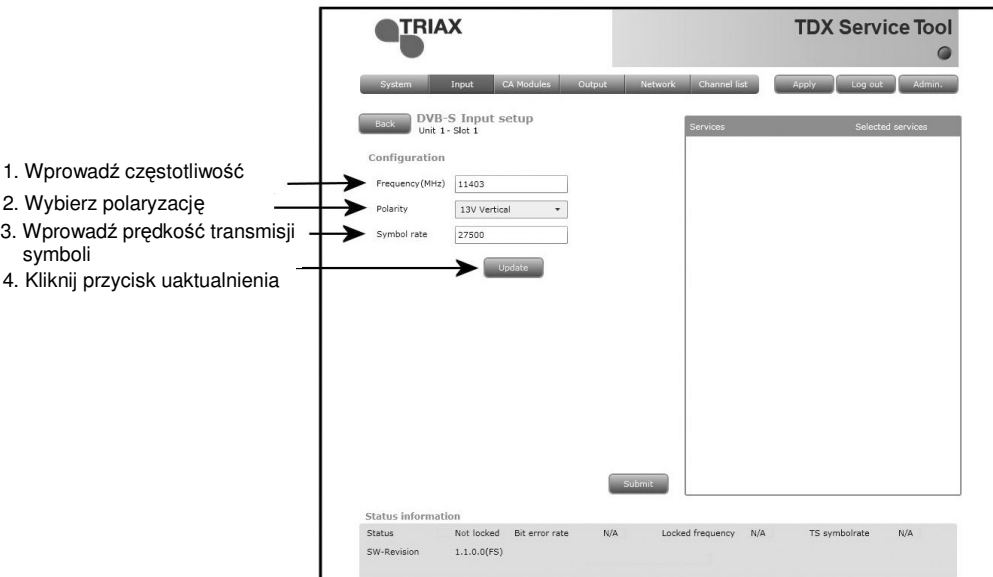

W wyniku, w obszarze listy usług wyświetlona zostanie lista dostępnych usług.

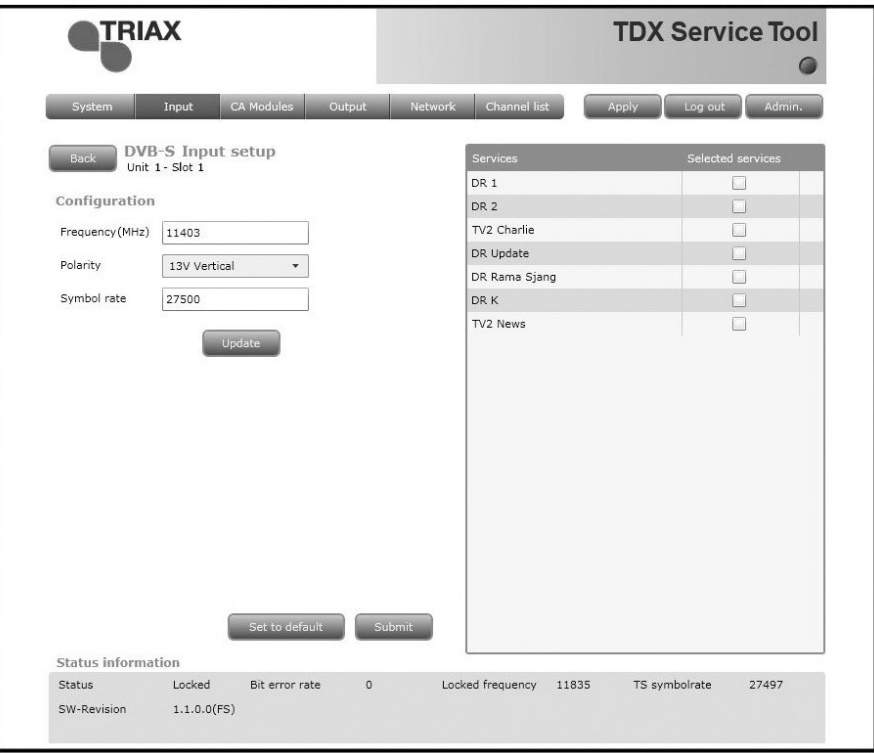

W celu wybrania usług, w polu usług TDX kliknij kwadrat po prawej stronie usługi, którą zamierzasz udostępnić.

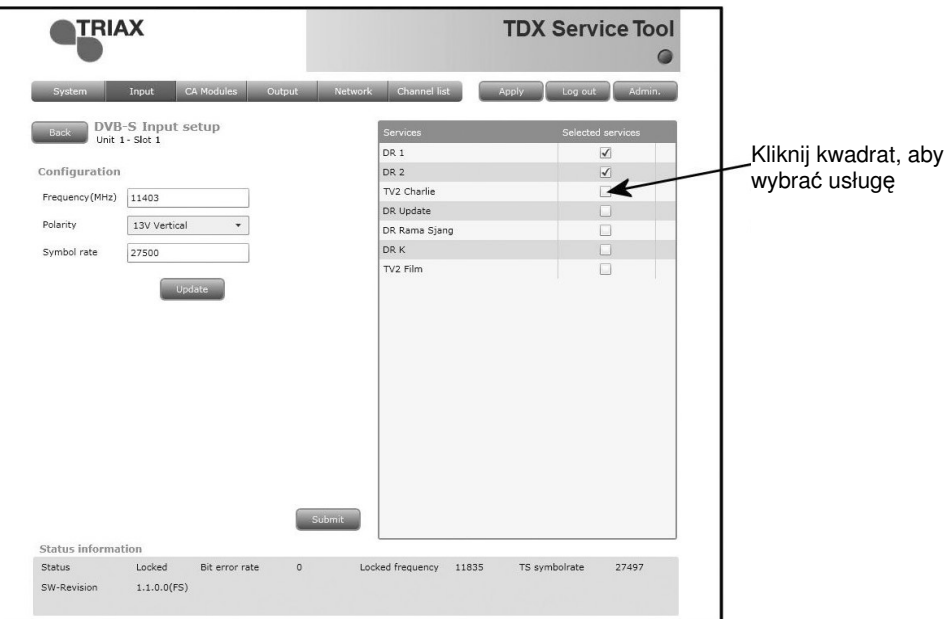

Po wybraniu usług, które mają być uaktywnione, kliknij przycisk Submit zapisując te informacje w systemie stacji czołowej i powracając do okna Input.

Teraz wybrane usługi będą dostępne w polu usług TDX.

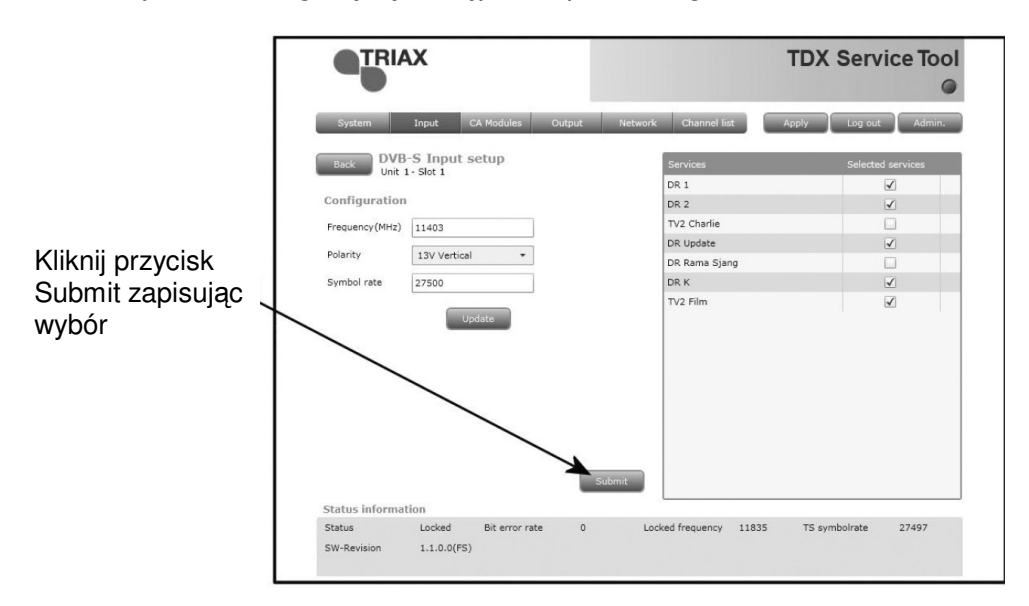

Pamiętaj, aby od czasu do czasu kliknąć przycisk Apply w górnym, prawym narożniku, zapisując nowe ustawienia konfiguracyjne.

**Uwaga** Po wyświetleniu okna konfiguracji dla modułu wejściowego, który został skonfigurowany, wszystkie pola są wypełnione, zaś usługi wybrane.

> Chcąc zmienić ustawioną częstotliwość, polaryzację, usługi, wykonaj tę samą procedurę jak przy konfigurowaniu modułu wejściowego po raz pierwszy.

**Informacje o statusie**  Informacja o statusie umieszczona jest u dołu okna konfiguracyjnego. Informacja wyświetlana w oknie konfiguracji modułu DVB-S uwzględnia status modułu, współczynnik błędnych bitów, ustawioną częstotliwość, współczynnik symboli TS, a także wersję oprogramowania.

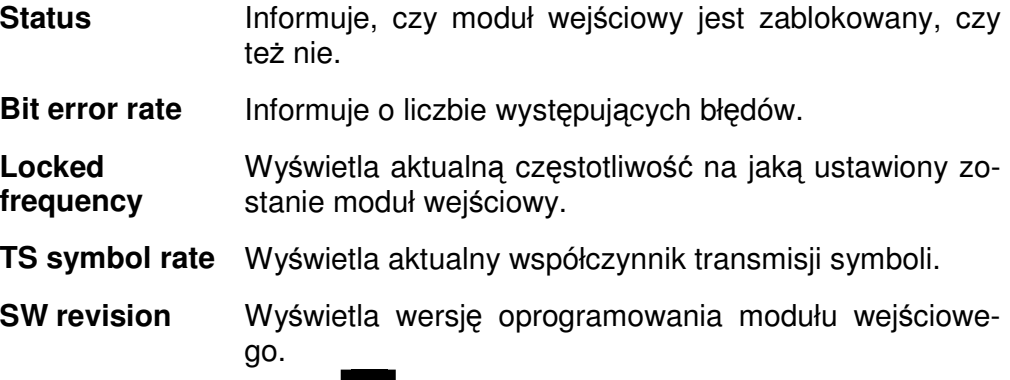

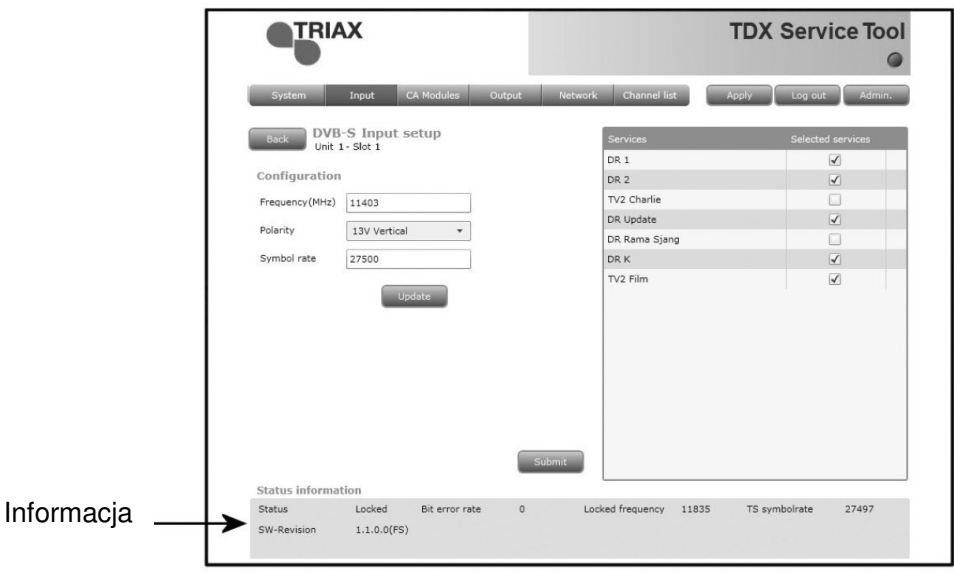

Po powrocie do okna wejściowego, na liście modułu wyświetlona zostanie konfiguracja modułu wejściowego.

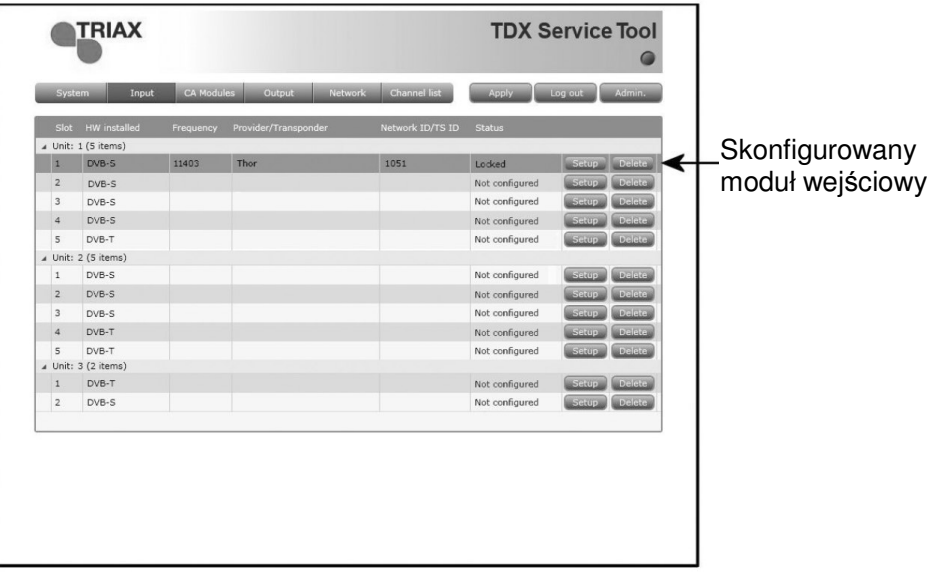

Teraz można przejść do konfiguracji innych modułów wejściowych jeden po drugim, posługując się procedurą opisaną na poprzednich stronach.

#### **Kasowanie ustawienia**

Chcąc usunąć moduł wejściowy i związaną z nim konfigurację, można posłużyć się przyciskiem Delete odpowiedniego modułu, znajdującym się w oknie Input.

Kliknij przycisk Delete modułu wejściowego DVB-S, który ma być usunięty. Wyświetlone zostanie okno z prośbą o potwierdzenie, czy moduł wejściowy naprawdę ma być usunięty.

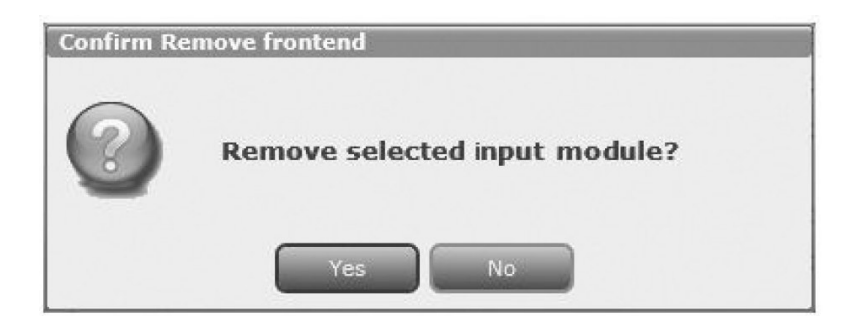

Zanim moduł wejściowy nie zostanie fizycznie usunięty ze stacji czołowej, na liście modułu będzie wyświetlony pusty wiersz.

**Plik log** Możesz zapisać plik zawierający listę akcji jakie wystąpiły w systemie stacji czołowej TDX. Może to okazać się pomocne w czasie poszukiwania problemów ze stacją czołową TDX.

> Plik logów ma rozmiar 250 KB, co jest rozmiarem wystarczającym dla zapisania wszystkich akcji jakie miały miejsce w systemie w ciągu kilku ostatnich tygodni.

> Dla zapisania pliku logów na komputerze niezbędne jest otworzenie okna administracji poprzez kliknięcie przycisku Amin. w prawym, górnym rogu okna programów narzędziowych TDX.

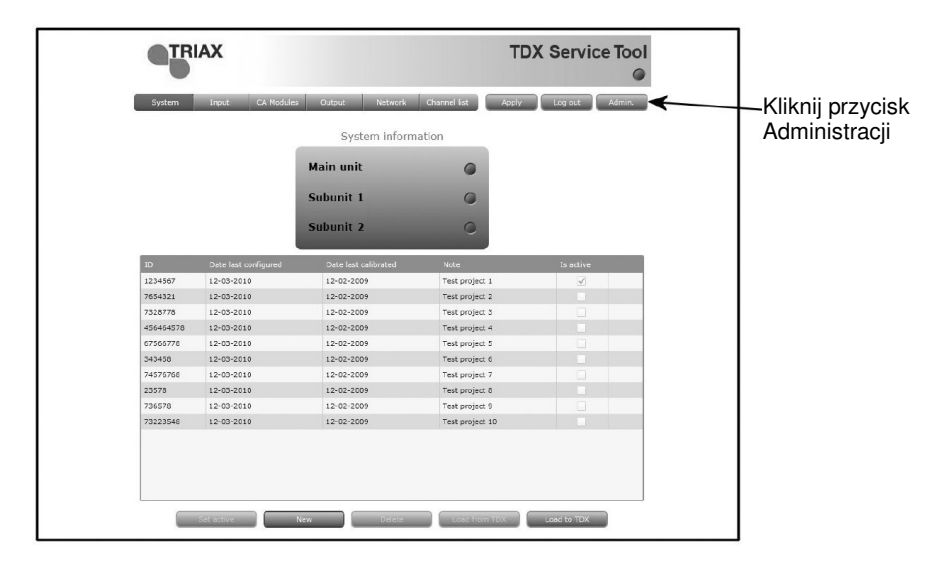

Kliknij przycisk Admin. dla otworzenia okna administracji.

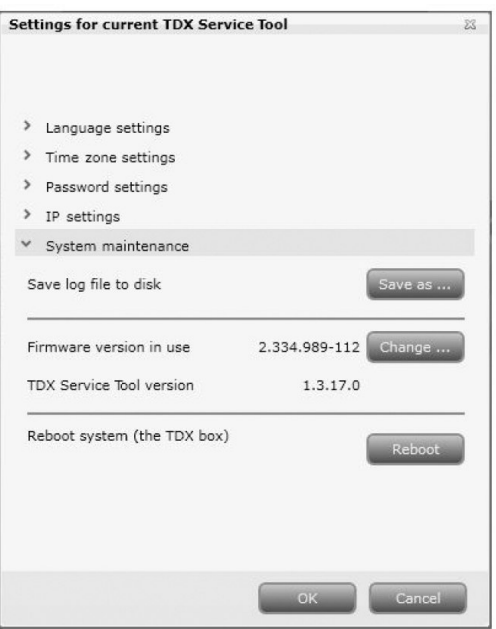

Kliknij przycisk Save, otwierając okno Save As.

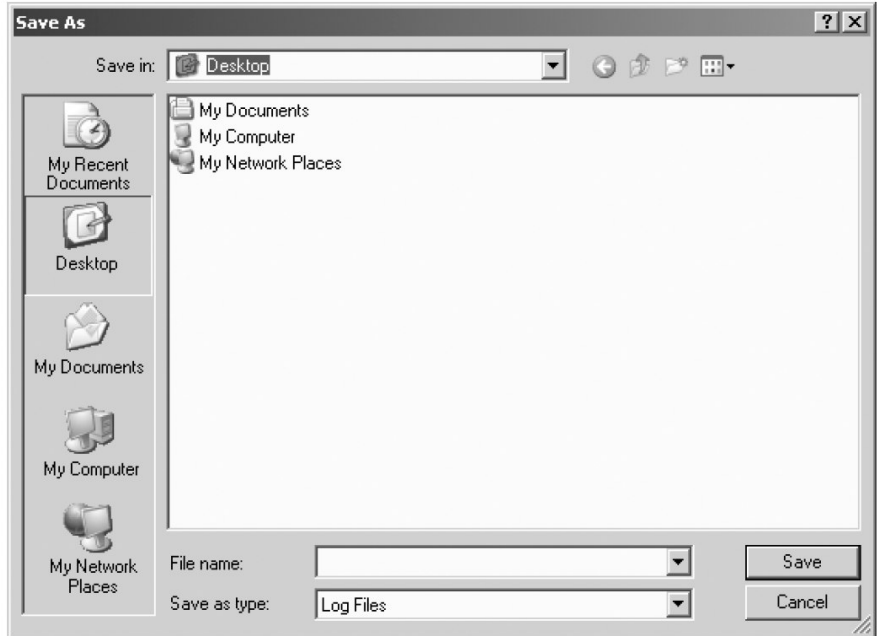

Przejdź do folderu, w którym plik ma zostać zapisany.

W polu "File name" wprowadź nazwę pliku log.

W polu File type ustaw typ pliku.

Kliknij przycisk Save zapisując plik.

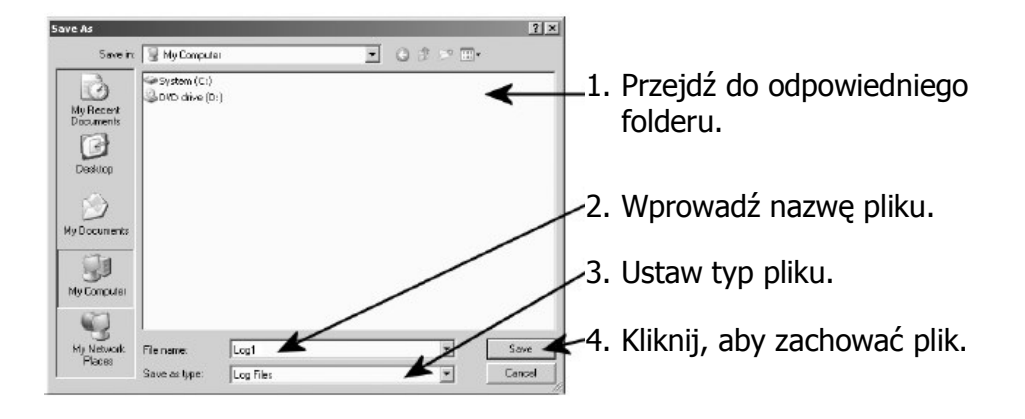

Nastąpi powrót do okna administracji. Zamknij okno klikając przycisk OK lub Cancel.

#### **Uaktualnienie oprogramowania wewn**ę**trznego**

Jeżeli uaktualnienie oprogramowania dla systemu TDX zostanie udostępnione poprzez stronę internetową, www.Triax.com, oprogramowanie to można pobrać na komputer, a następnie uaktualnić system TDX posługując się oknem administracji.

Kliknij przycisk Amin. znajdujący się w prawym, górnym oknie programów narzędziowych TDX, otwierając okno administracji.

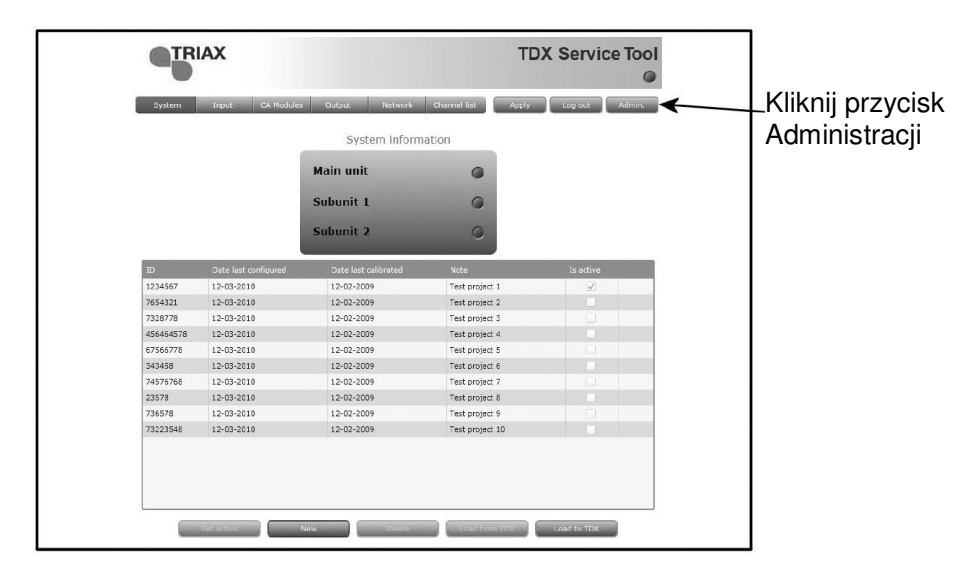

Kliknij przycisk Change… umieszczony po prawej stronie numeru wersji aktualnego oprogramowania, otwierając okno oprogramowania.

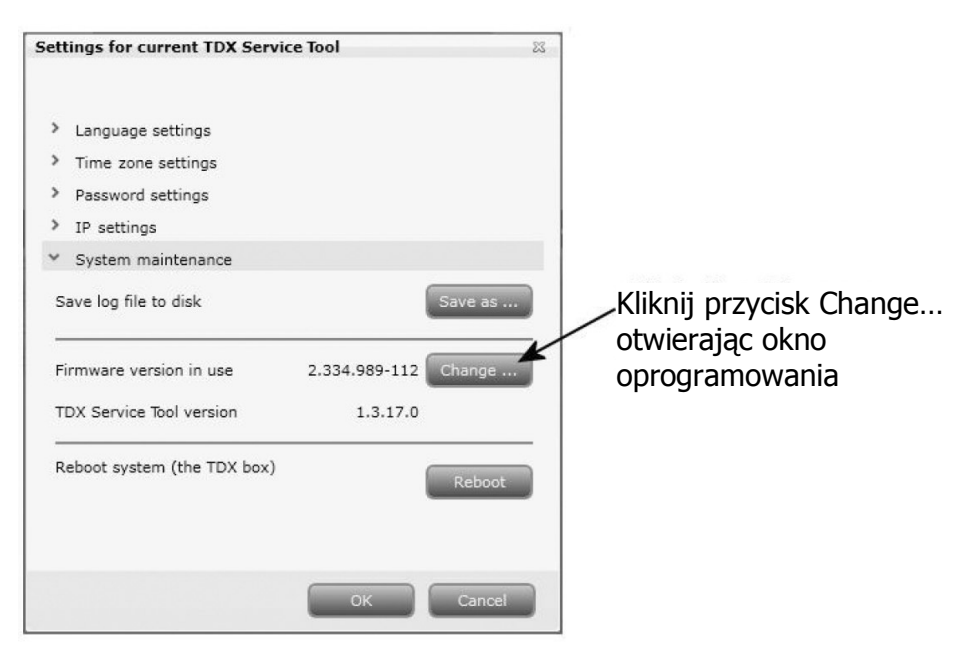

W oknie oprogramowania pojawi się numer aktualnie zainstalowanej wersji oprogramowania wewnętrznego TDX, jak również poprzednie wersje oprogramowania.

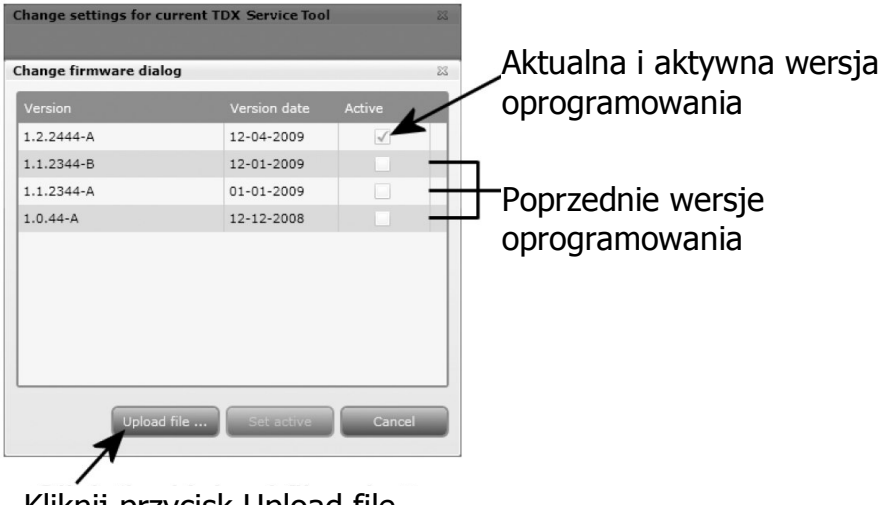

Kliknij przycisk Upload file…

Kliknij przycisk Upload file… wyświetlając okno Open.

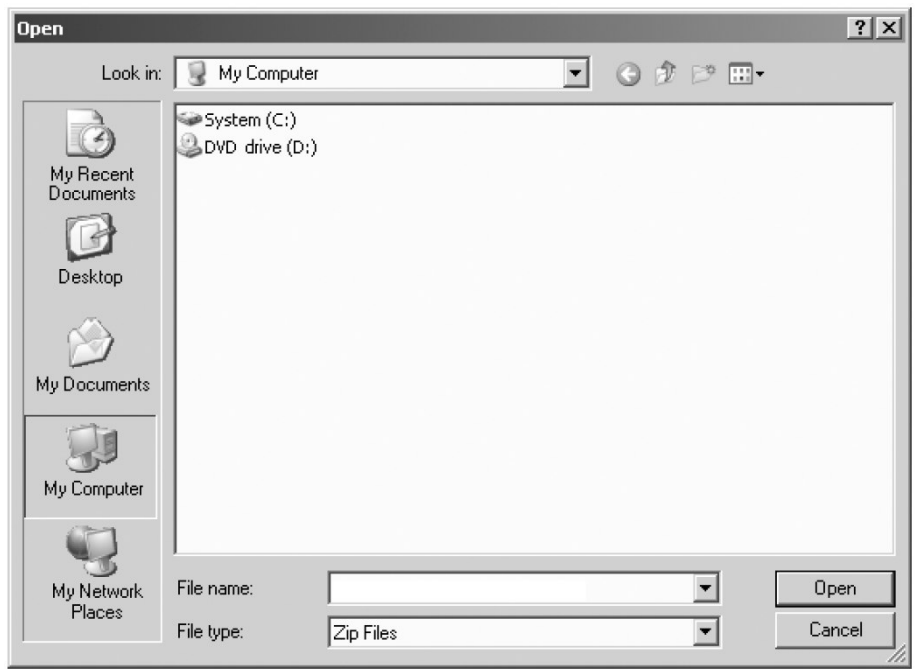

W oknie Open przejdź do folderu, w którym zapisane zostało nowsze oprogramowanie pobrane ze strony Triax.

Wybierz plik.

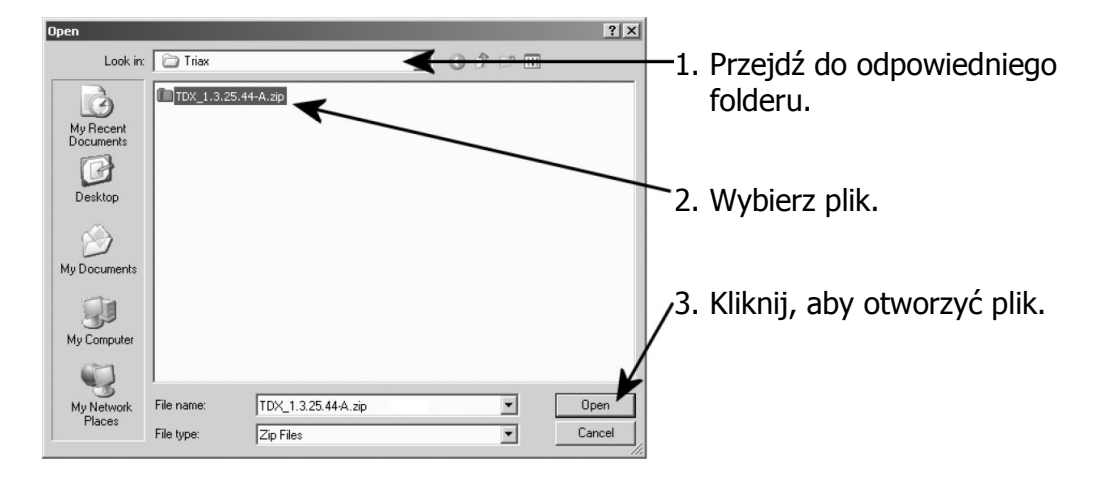

Kliknij przycisk Open, dołączając plik do listy w oknie oprogramowania.

Po kliknięciu przycisku Open następuje powrót do okna oprogramowania wewnętrznego. W oknie oprogramowania plik zawierający nową wersję zostanie umieszczony u góry listy uaktualnień.

Kliknij nazwę pliku wybierając plik, a następnie kliknij przycisk Set active przenosząc oprogramowanie do systemu TDX.

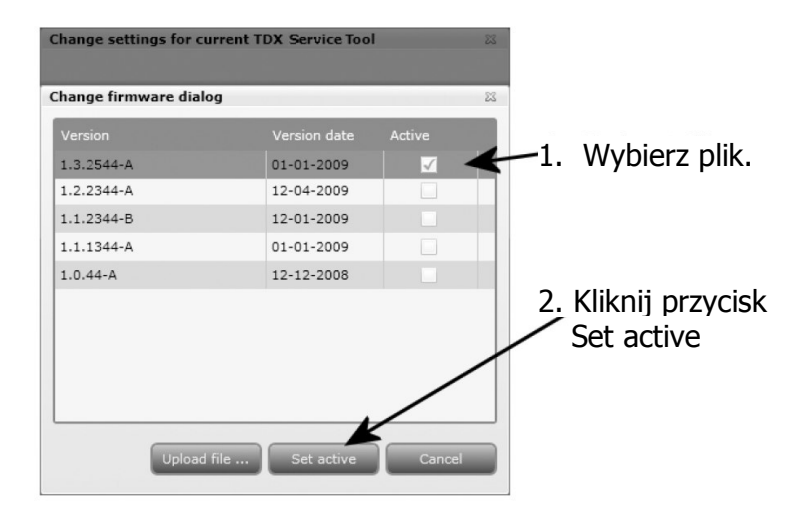

Kliknięcie przycisku Set active wyświetli okno uaktualnienia oprogramowania wewnętrznego. W tym oknie można wybrać, czy zamierzamy uaktualniać całość oprogramowania np. moduły, kontroler systemu oraz interfejs użytkownika, czy tylko oprogramowanie wewnętrzne wybrane przez użytkownika.

Przy uaktualnianiu oprogramowania wewnętrznego, Triax zaleca uaktualnienie całości oprogramowania.

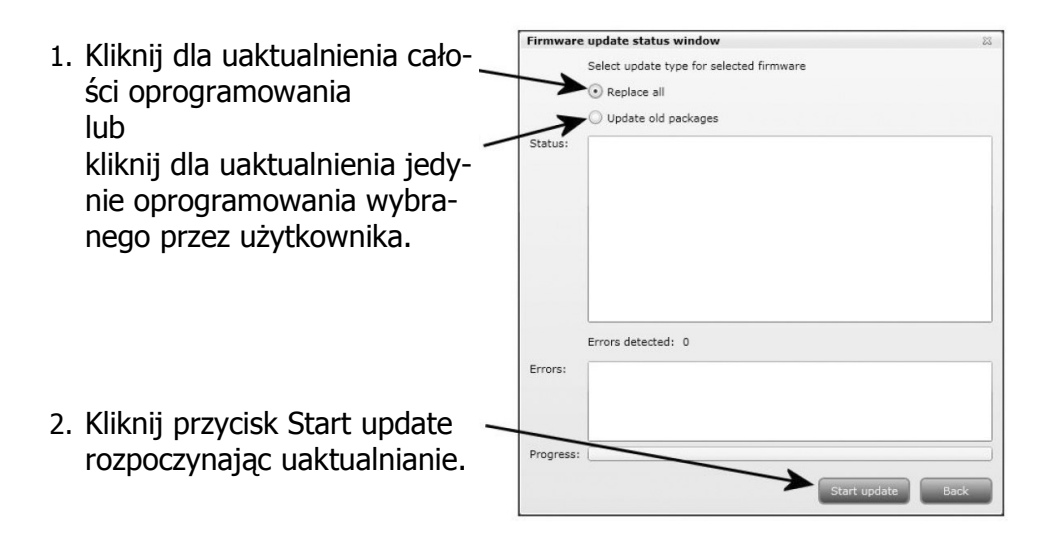

Po uaktualnieniu oprogramowania wewnętrznego, ekran statusu oprogramowania wyświetli informację o statusie, błędach, jak również postępie samego uaktualniania. Uaktualnienie trwa około 5 minut.

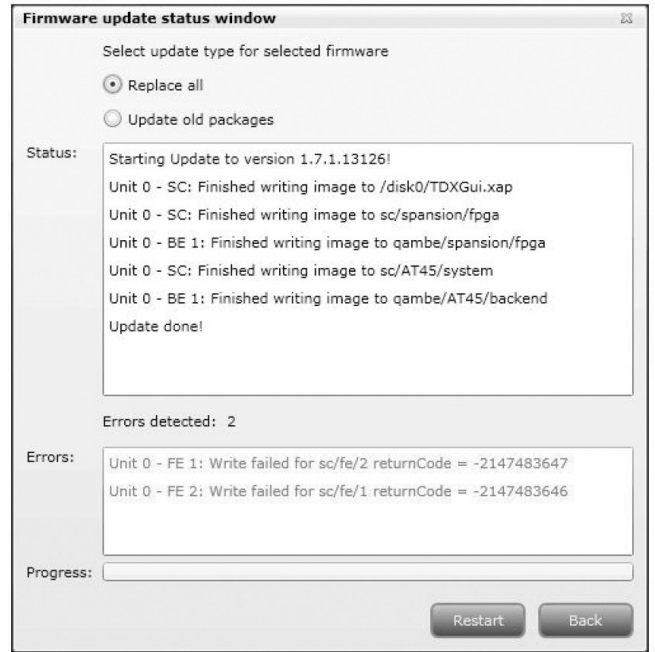

Po zakończeniu uaktualniania oprogramowania wewnętrznego należy przeładować system klikając przycisk Restart, pozwoli to uaktywnić całość oprogramowania.

**Wa**ż**ne** W czasie przeładowywania systemu stacji czołowej TDX, dostęp do usług dla użytkowników końcowych przez pewien czas będzie przerwany.

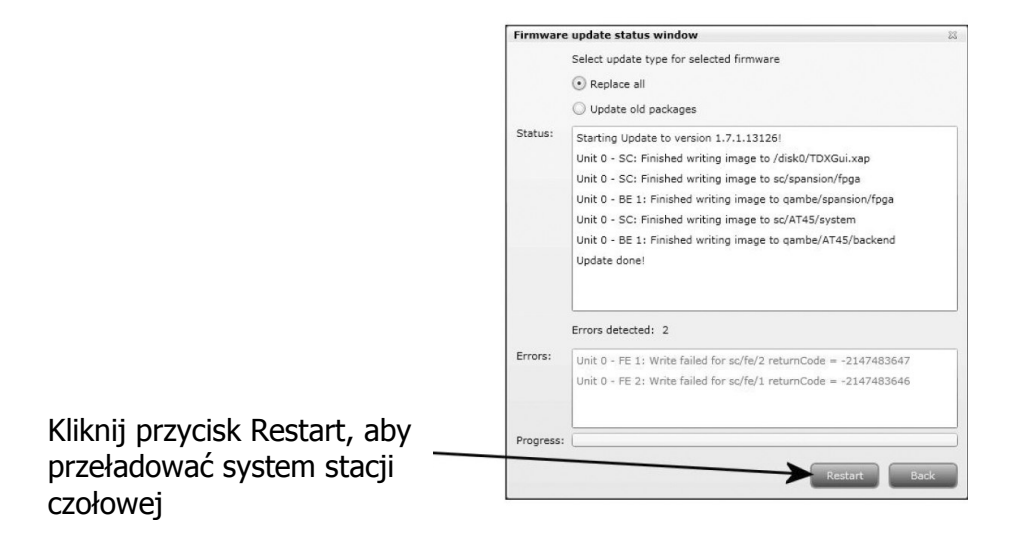

Po przeładowaniu systemu stacji czołowej TDX, pojawi się okno z pytaniem, czy ponownie uaktywnić przeglądarkę stron internetowych.

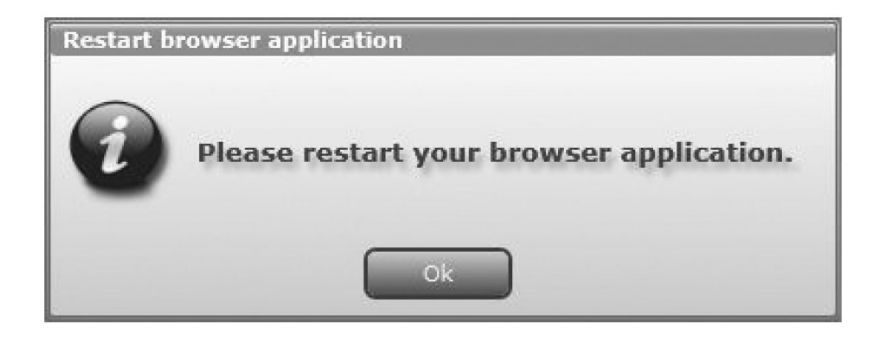

Po ponownym uruchomieniu przeglądarki należy zalogować się w programach narzędziowych TDX, jeżeli zachodzi potrzeba wprowadzenia jakiś zmian.

#### **Przeładowanie systemu**

Jeżeli zachodzi potrzeba chwilowego wyłączenia i ponownego uruchomienia stacji czołowej TDX, można użyć przycisku Reboot w obszarze konserwacji systemu okna administracji.

Kliknij przycisk Reboot, przeładowując system stacji czołowej TDX.

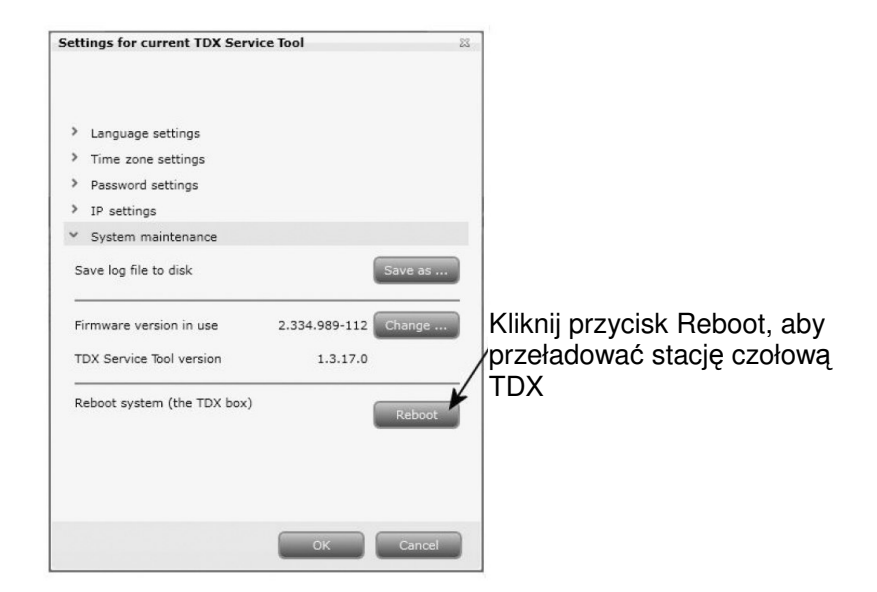

- **Uwaga** Przeładowanie systemu stacji czołowej TDX może zostać wykonane również poprzez ręczne wyłączenie zasilania.
- **Wa**ż**ne** W czasie przeładowywania systemu stacji czołowej TDX lub wyłączenia zasilania, dostęp do usług dla użytkowników końcowych przez pewien czas będzie przerwany.

Po przeładowaniu systemu TDX, zamknij okno administracji powracając do jednej z zakładek.

#### **Pobieranie do TDX**

W przypadku pobierania pliku konfiguracji za pomocą konfiguratora TDX z komputera/laptopa do systemu TDX, należy użyć przycisku Load to TDX w zakładce System.

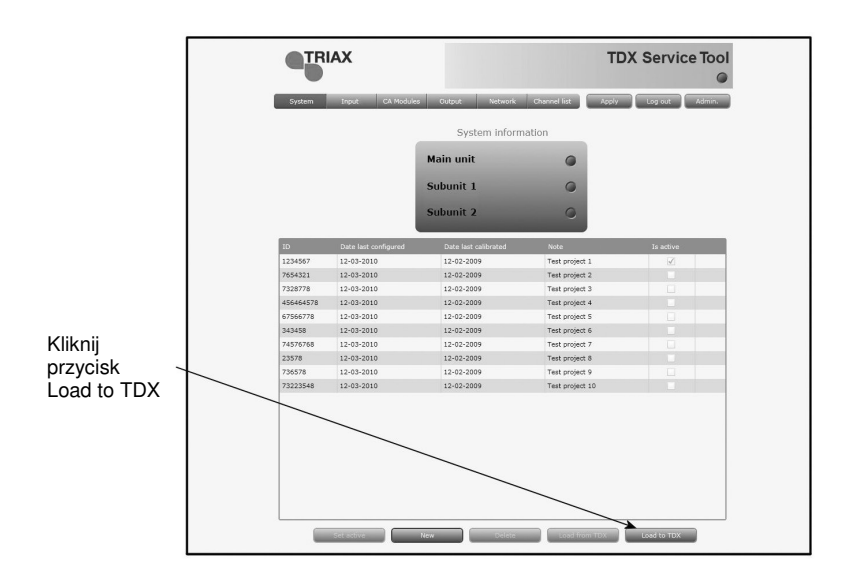

Kliknij przycisk Load to TDX u dołu zakładki System, wyświetlając okno Open.

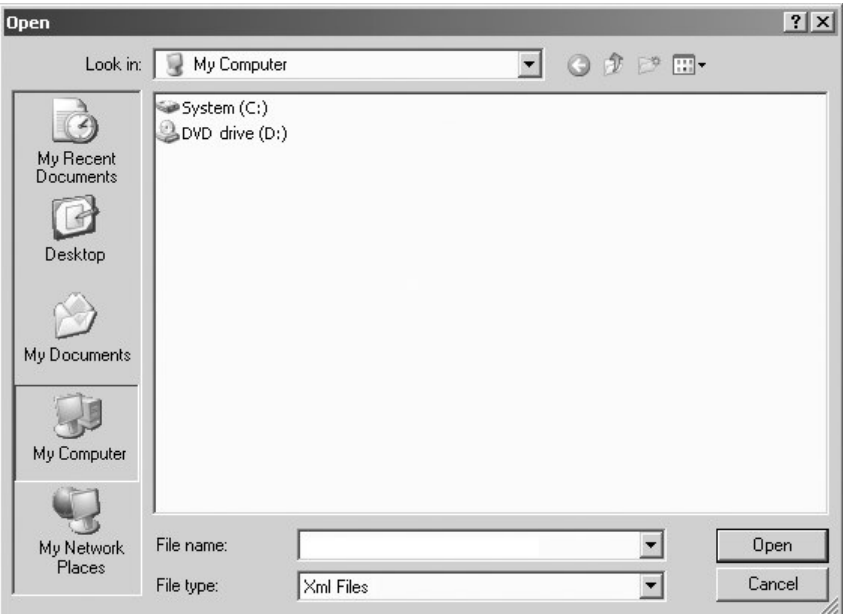

W oknie Open przejdź do folderu, w którym zapisana została konfiguracja z konfiguratora TDX.

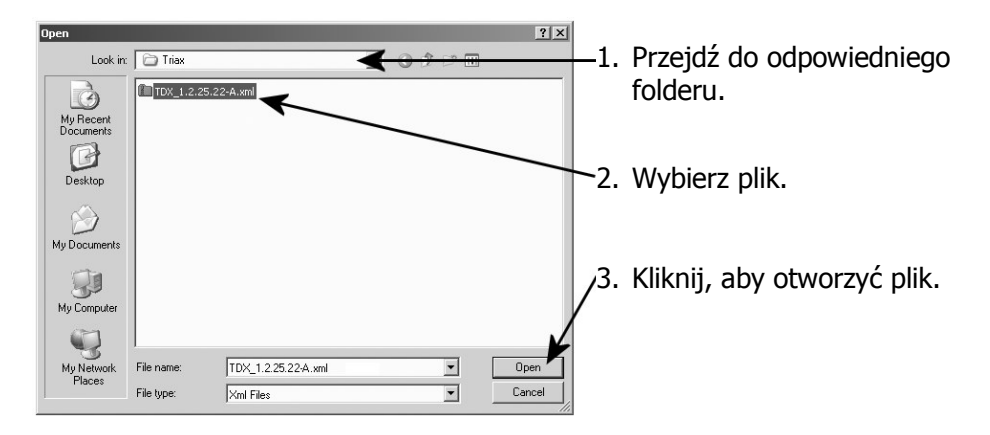

#### Wybierz plik.

Kliknij przycisk Open uwzględniając plik na liscie konfiguracji zakładki System.

Plik konfiguracji będzie wyświetlony w oknie listy konfiguracji. Jeżeli nazwa pliku konfiguracyjnego jest identyczna z istniejącym plikiem konfiguracji, to do nazwy nowego pliku dodany zostanie numer w nawiasach.

#### **Pobieranie z TDX**

Istnieje możliwość zapisania pliku konfiguracji z systemu TDX na komputerze/laptopie, co jest użyteczne, gdy innemu systemowi stacji czołowej TDX zamieszasz przypisać plik konfiguracji.

Jeżeli jednak plik konfiguracji zostanie wpisany do nieidentycznego systemu TDX, niezbędne będzie przekonfigurowanie tych modułów, które odbiegają od układu określonego w pliku konfiguracji.

Wszystkie niezgodne moduły wejściowe w oknie Input będą oznaczone kolorem czerwonym.

W celu zapisania pliku konfiguracji na komputerze/laptopie, niezbędne będzie użycie przycisku Load from TDX w zakładce System.

Kliknij przycisk Load from TDX u dołu zakładki System, wyświetlając okno Save As.

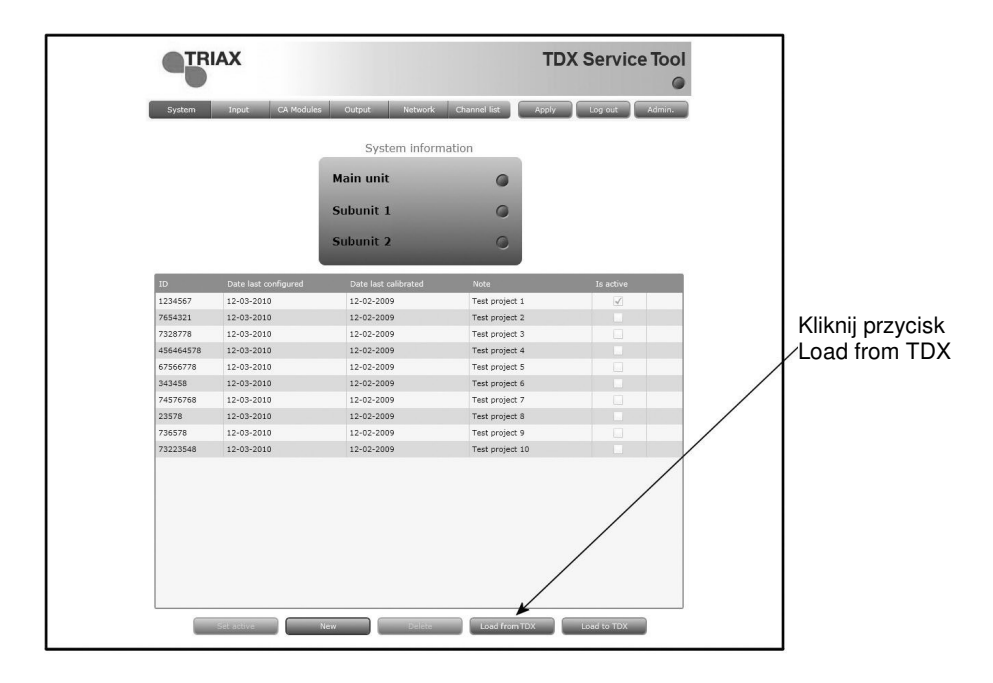

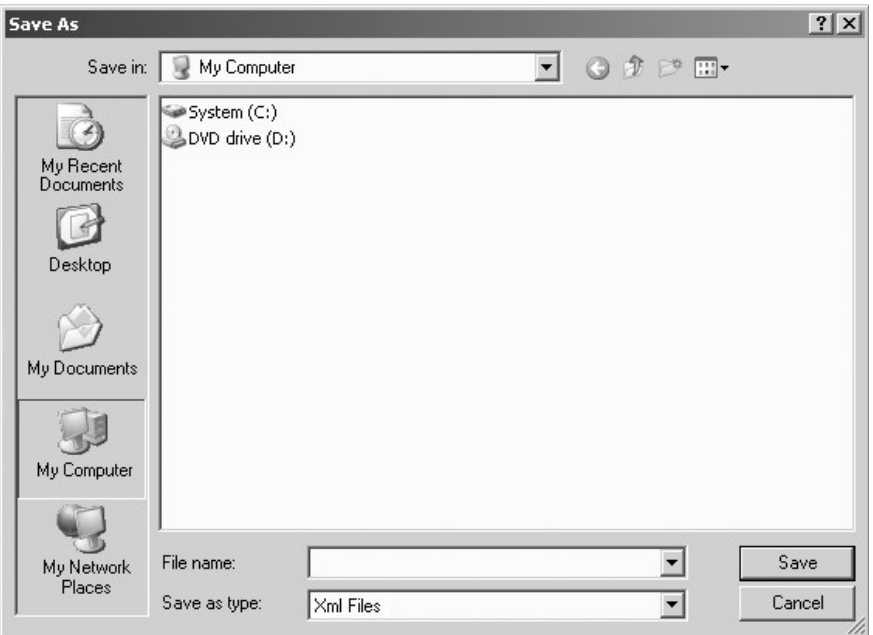

Przejdź do folderu, w którym plik konfiguracyjny ma zostać zapisany. W polu "File name" wprowadź nazwę pliku konfiguracyjnego. W polu File type ustaw typ pliku.

Kliknij przycisk Save zapisując plik.

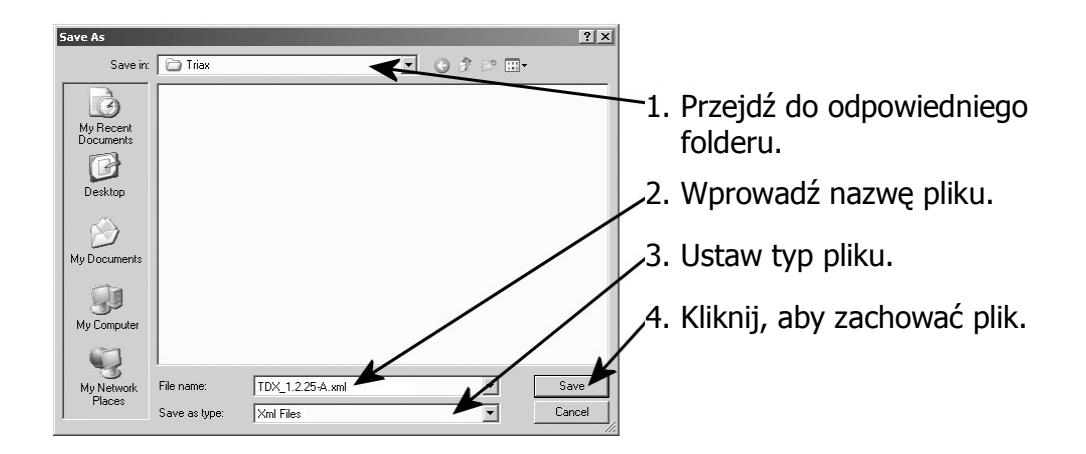

Po zapisaniu pliku konfiguracyjnego nastąpi powrót do zakładki System.

# **Notatki u**ż**ytkownika**

**Notatki u**ż**ytkownika** 

# **Notatki u**ż**ytkownika**

**Notatki u**ż**ytkownika** 

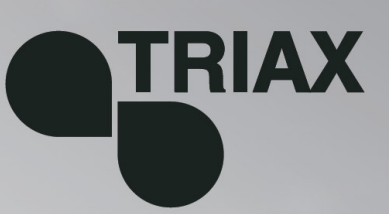

#### 891073

 $01 - 2011 - B$ 

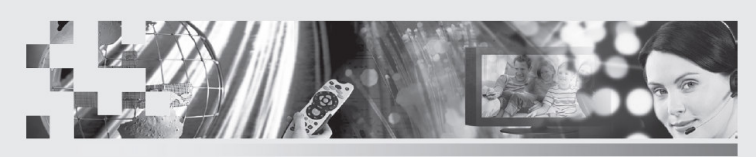

TRIAX - your ultimate connection